## **Dell SE2222H/SE2222HV**

Manuel de l'Utilisateur

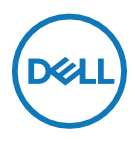

**Modèle de Moniteur: SE2222H/SE2222HV Modèle Réglementaire: SE2222Ht/SE2222Hf/SE2222HVf**

## **Remarques, Attention et Avertissements**

- U **REMARQUE: Une REMARQUE indique des informations importantes qui vous aident à mieux utiliser votre ordinateur.**
- **ATTENTION: Un ATTENTION indique un dommage potentiel au matériel**   $\triangle$ **ou une perte de données si les instructions ne sont pas suivies.**
- $\bigwedge$ **AVERTISSEMENT: Un AVERTISSEMENT indique un potentiel de dommages matériels, de blessures corporelles ou de mort.**

**Copyright © 2021 Dell Inc. ou ses filiales. Tous les droits sont réservés.** Dell, EMC et autres sont des marques commerciales de Dell Inc. ou de ses filiales. Les autres marques peuvent être des marques de commerce de leurs propriétaires respectifs.

2021 - 06

Rév. A00

# **Table des matières**

<span id="page-2-0"></span>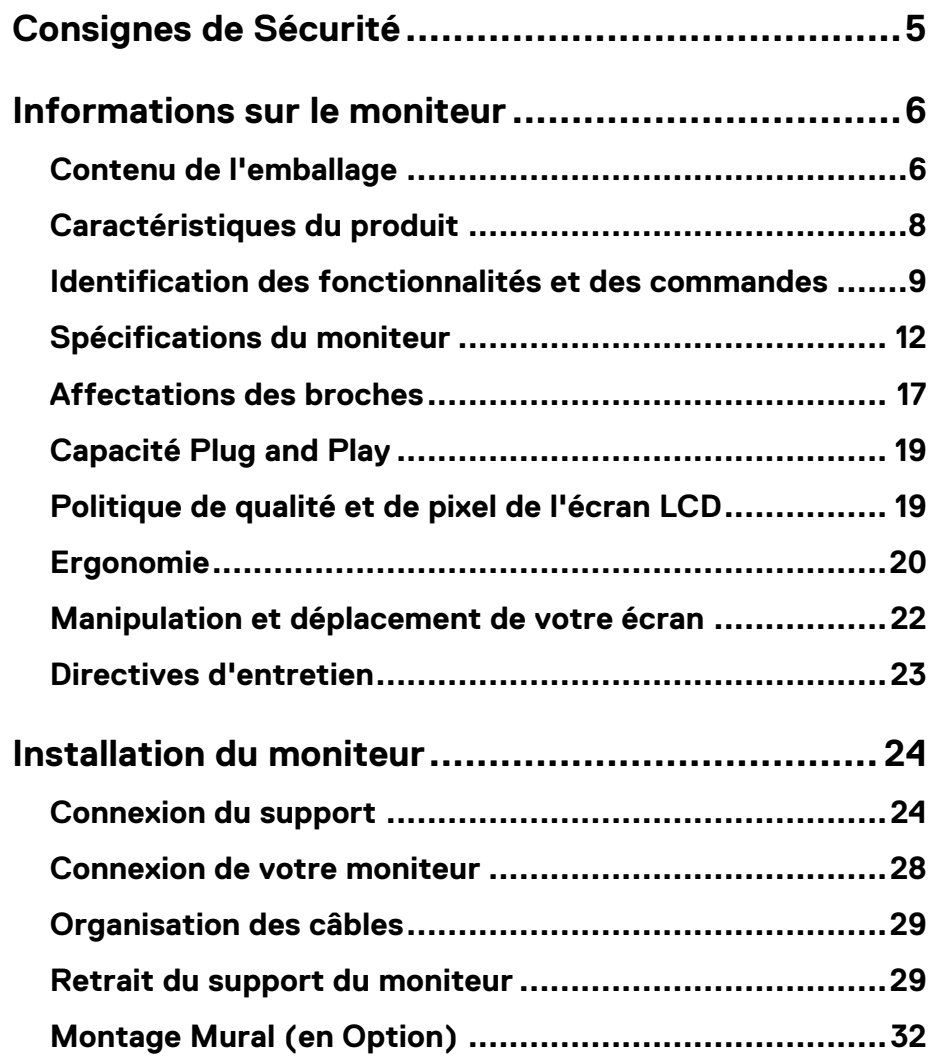

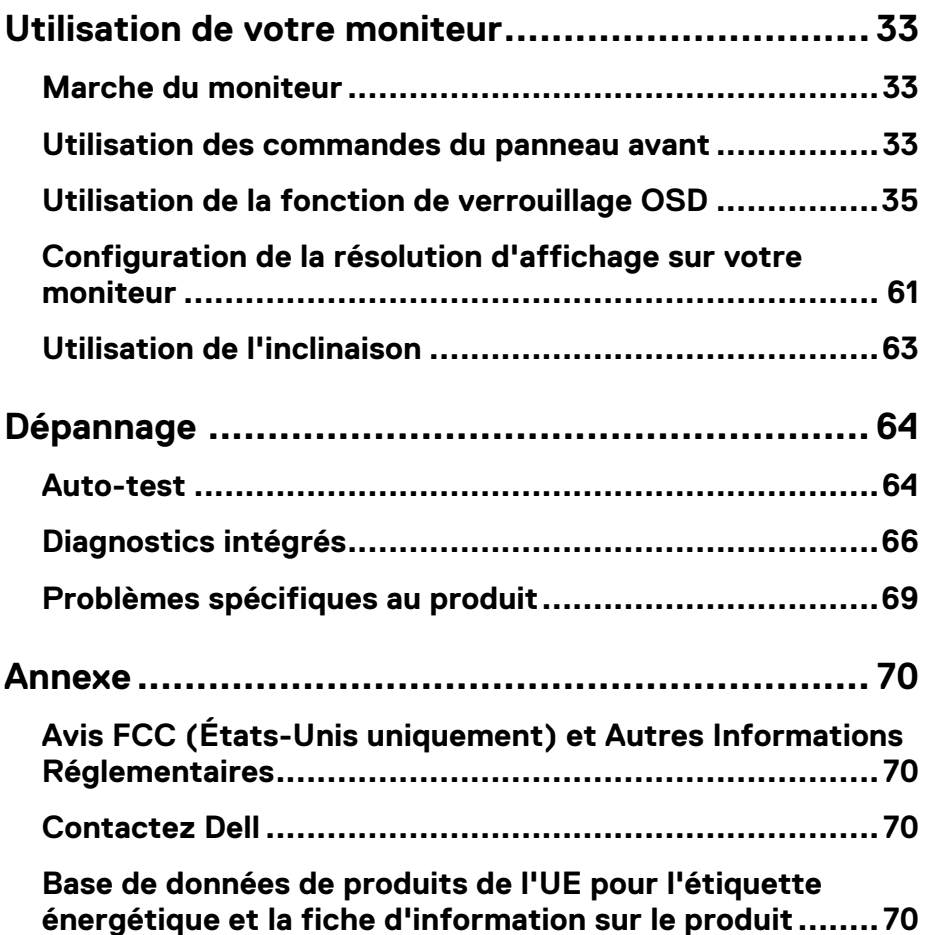

## <span id="page-4-0"></span>**Consignes de Sécurité**

Utilisez les consignes de sécurité suivantes pour protéger votre moniteur contre les dommages potentiels et pour assurer votre sécurité personnelle. Sauf indication contraire, chaque procédure incluse dans ce document suppose que vous avez lu les informations de sécurité fournies avec votre moniteur.

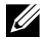

**Avant d'utiliser le moniteur, lisez les informations de sécurité fournies avec votre moniteur et également imprimées sur le produit. Conservez la documentation dans un endroit sûr pour référence future.**

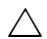

**ATTENTION: L'utilisation de commandes, réglages ou procédures autres que ceux spécifiés dans cette documentation peut entraîner une exposition à des chocs, des risques électriques et/ou des risques mécaniques.**

- **•** Placez le moniteur sur une surface solide et manipulez-le avec précaution. L'écran est fragile et peut être endommagé en cas de chute ou de choc violent.
- **•** Assurez-vous toujours que votre moniteur est conçu électriquement pour fonctionner avec l'alimentation CA disponible dans votre région.
- **•** Gardez le moniteur à température ambiante. Des conditions de froid ou de chaleur excessives peuvent avoir un effet néfaste sur les cristaux liquides de l'écran.
- **•** Connectez le câble d'alimentation du moniteur à une prise murale proche et accessible. Voyez **[Connexion de votre](#page-27-1) moniteur**.
- **•** Ne placez pas et n'utilisez pas le moniteur sur une surface humide ou près de l'eau.
- **•** Ne soumettez pas le moniteur à de fortes vibrations ou à des chocs violents. Par exemple, ne placez pas le moniteur dans un coffre de voiture.
- **•** Débranchez le moniteur lorsqu'il va rester inutilisé pendant une période prolongée.
- **•** Pour éviter tout choc électrique, n'essayez pas de retirer le couvercle ou de toucher l'intérieur du moniteur.

### <span id="page-5-1"></span><span id="page-5-0"></span>**Contenu de l'emballage**

Votre moniteur est livré avec les composants indiqués dans le tableau. S'il manque un composant, contactez Dell. Pour plus d'informations, voyez **[Contacter Dell](#page-69-4)**.

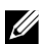

**REMARQUE: Certains éléments peuvent être optionnels et peuvent ne pas être livrés avec votre moniteur. Certaines fonctionnalités peuvent ne pas être disponibles dans certains pays.**

<u>U</u> **REMARQUE: Pour installer avec n'importe quel autre support, consultez la documentation fournie avec le support.**

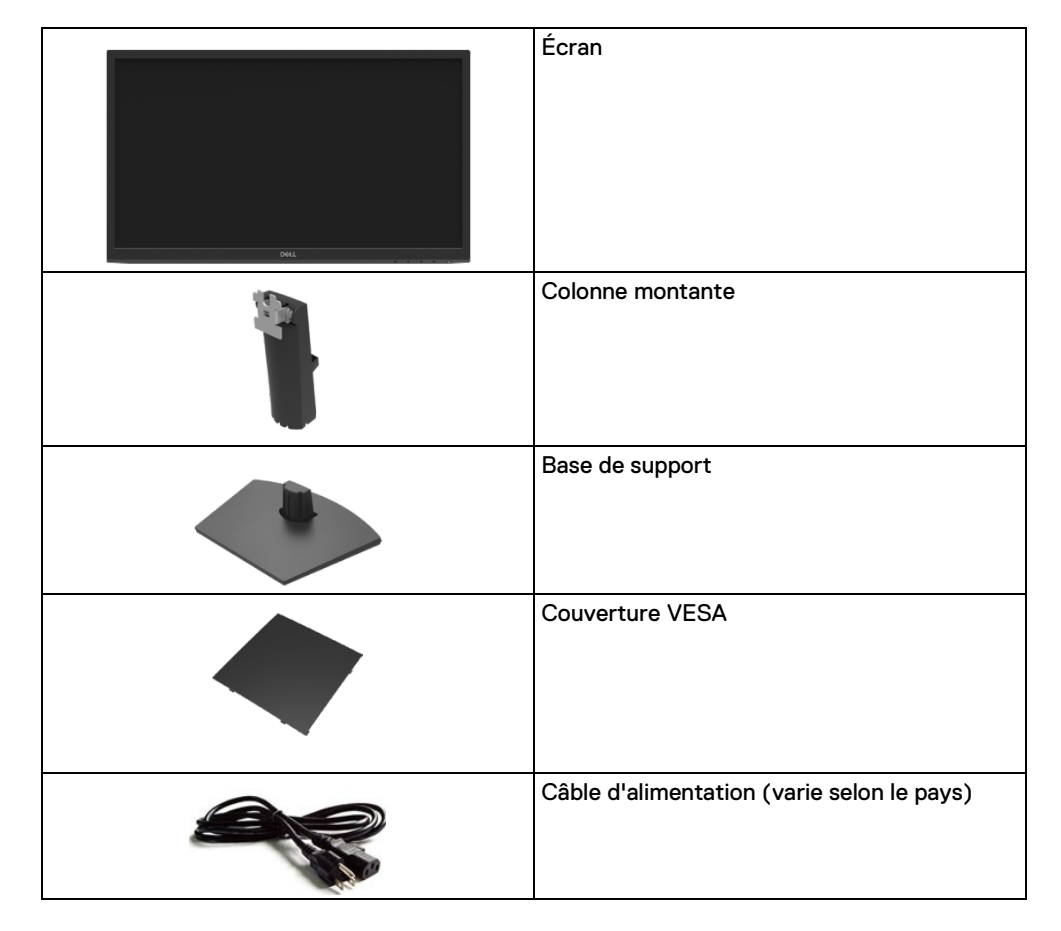

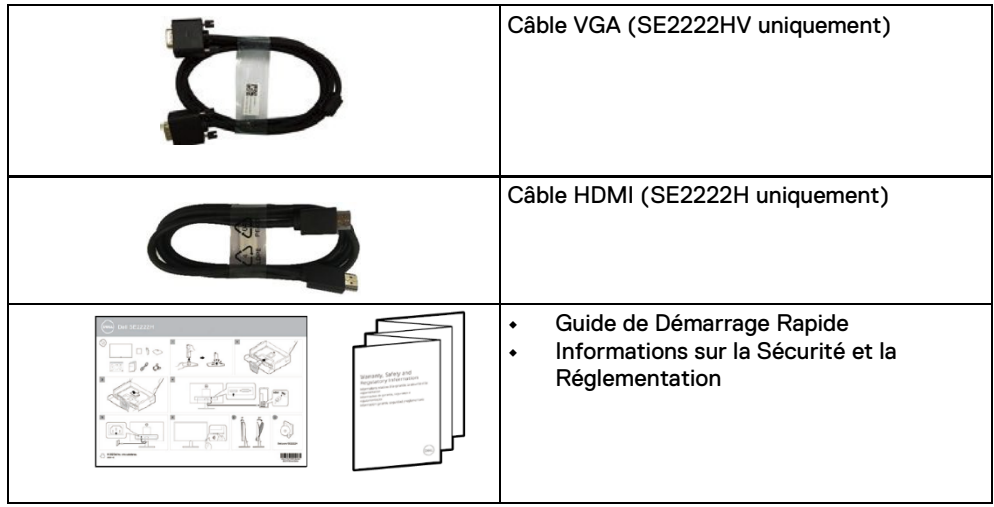

## <span id="page-7-0"></span>**Caractéristiques du produit**

Le moniteur Dell SE2222H/SE2222HV possède une matrice active, un transistor à couche mince (TFT), un écran à cristaux liquides (LCD), un antistatique et un rétroéclairage LED. Les fonctionnalités du moniteur comprennent:

- **•** Affichage de la zone visible de 54,48 cm (21,45 po) en diagonale (mesurée en diagonale). Résolution 1920  $\times$  1080, avec prise en charge plein écran pour les résolutions inférieures.
- **•** Grands angles de vision de 178 degrés dans les directions verticale et horizontale.
- **• SE2222H:** La connectivité HDMI simplifie et facilite la connexion avec les systèmes existants et nouveaux.
- **•** Plug and play compatible si pris en charge par l'ordinateur.
- **•** Réglages de l'affichage à l'écran (OSD) pour faciliter la configuration et l'optimisation de l'écran.
- **•** ≤ 0,3 W en Mode Veille.
- **•** Optimise le confort des yeux grâce à un écran sans scintillement.
- **•** Le moniteur adopte la certification TÜV sans scintillement, qui efface le scintillement visible des yeux, apporte une expérience de visualisation confortable et évite aux utilisateurs de souffrir de fatigue oculaire.
- **•** Emplacement pour verrou de sécurité.
- **•** Verre sans arsenic et panneau sans mercure..
- **•** BFR/PVC-Réduit (les circuits imprimés à l'intérieur de votre moniteur sont fabriqués à l'aide de stratifiés sans BFR / PVC).
- **•** Conforme RoHS.

**AVERTISSEMENT: Les effets à long terme possibles de l'émission de**   $\bigwedge$ **lumière bleue du moniteur peuvent provoquer des lésions oculaires, notamment une fatigue oculaire, une fatigue oculaire numérique, etc. La fonction ComfortView est conçue pour réduire la quantité de lumière bleue émise par le moniteur afin d'optimiser le confort des yeux.**

## <span id="page-8-0"></span>**Identification des fonctionnalités et des commandes**

#### **Vue de face**

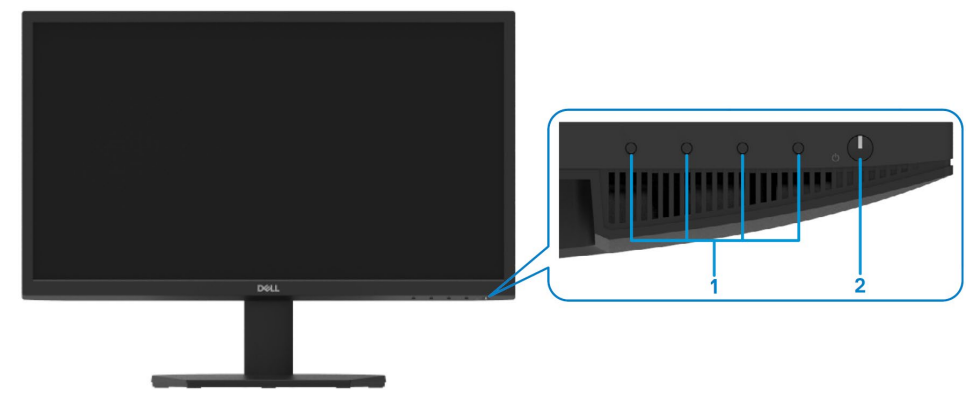

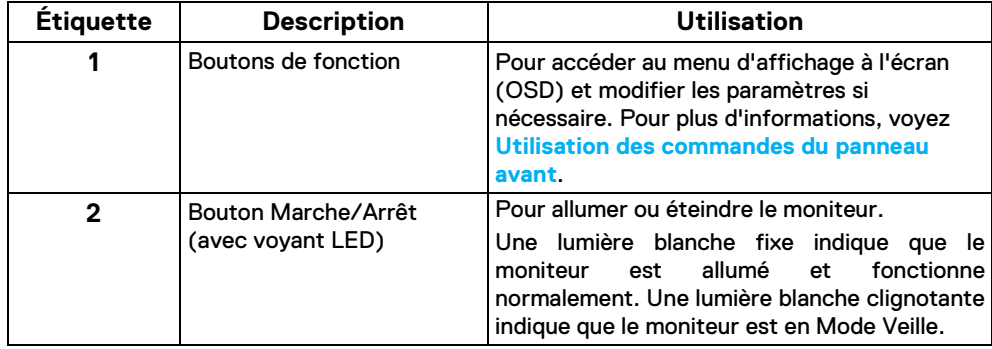

#### **Vue arrière**

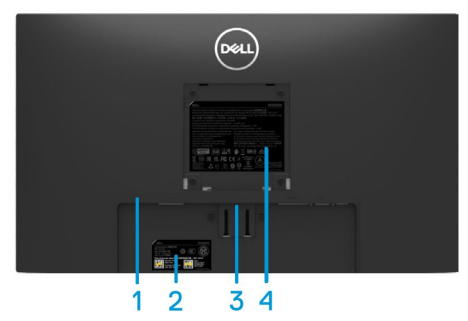

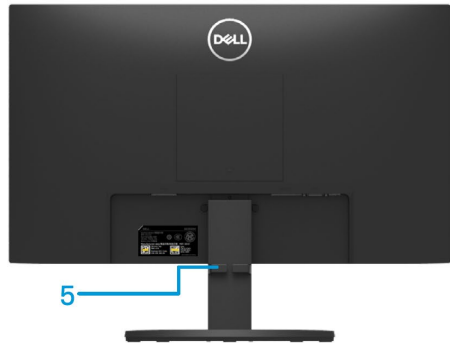

Sans support de moniteur Avec support de moniteur

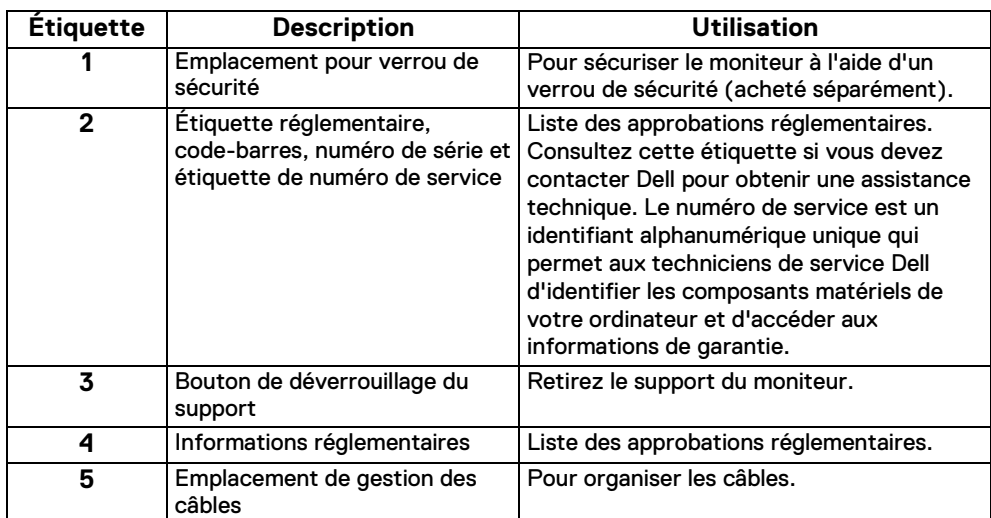

#### **Vue latérale**

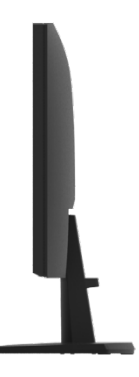

#### **Vue de dessous, sans support de moniteur**

#### SE2222H

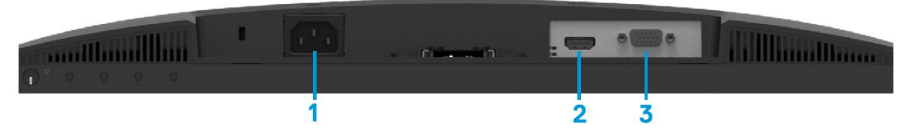

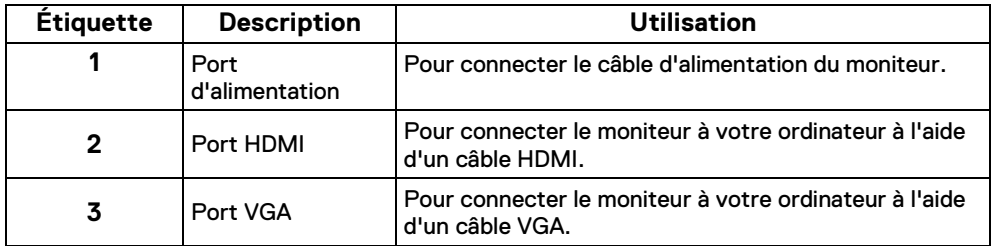

#### SE2222HV

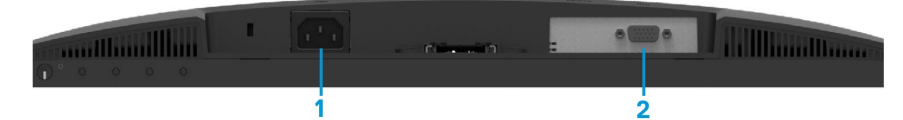

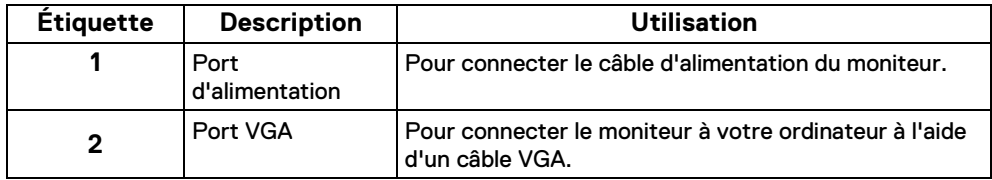

## <span id="page-11-0"></span>**Spécifications du moniteur**

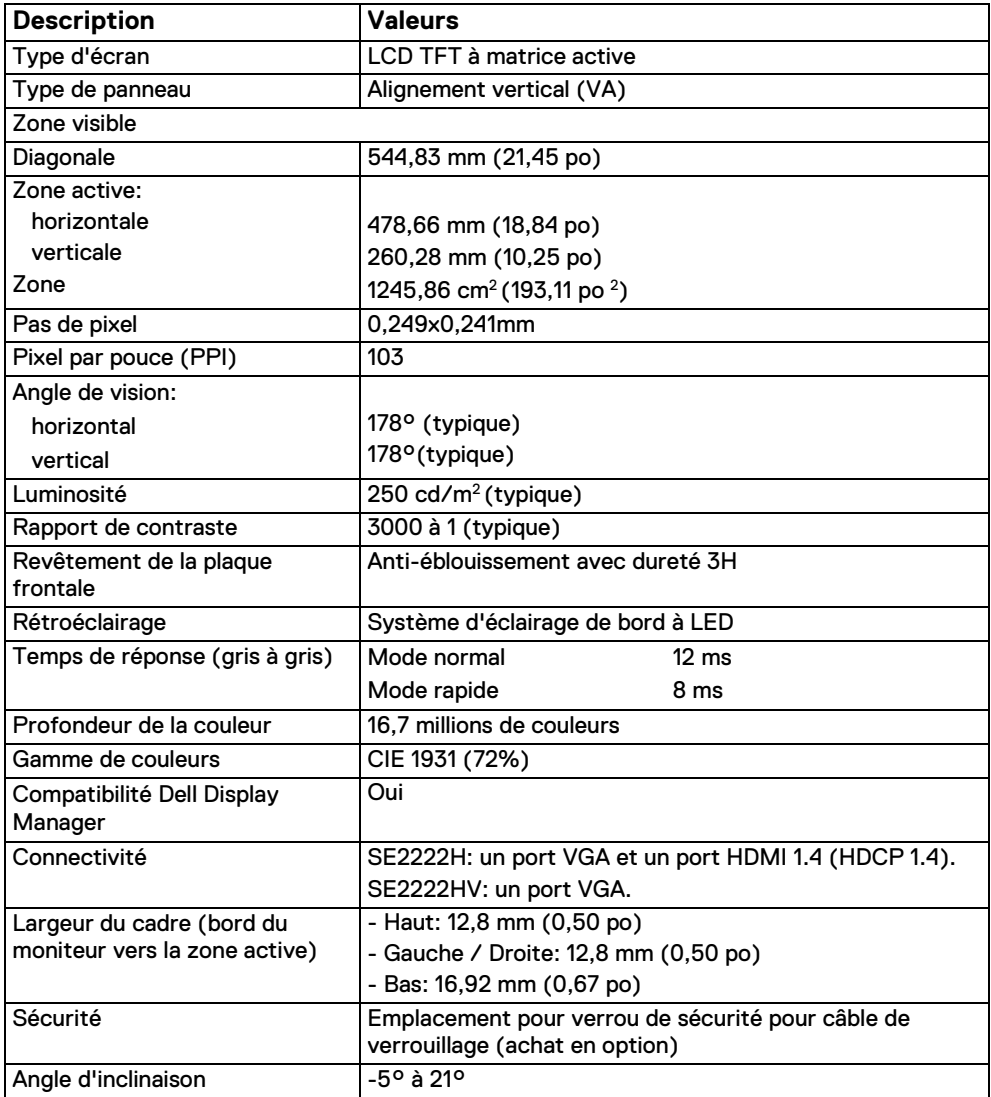

## **Spécifications de résolution**

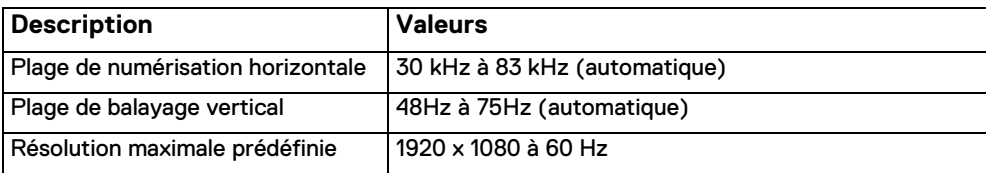

## **Modes d'affichage préréglés**

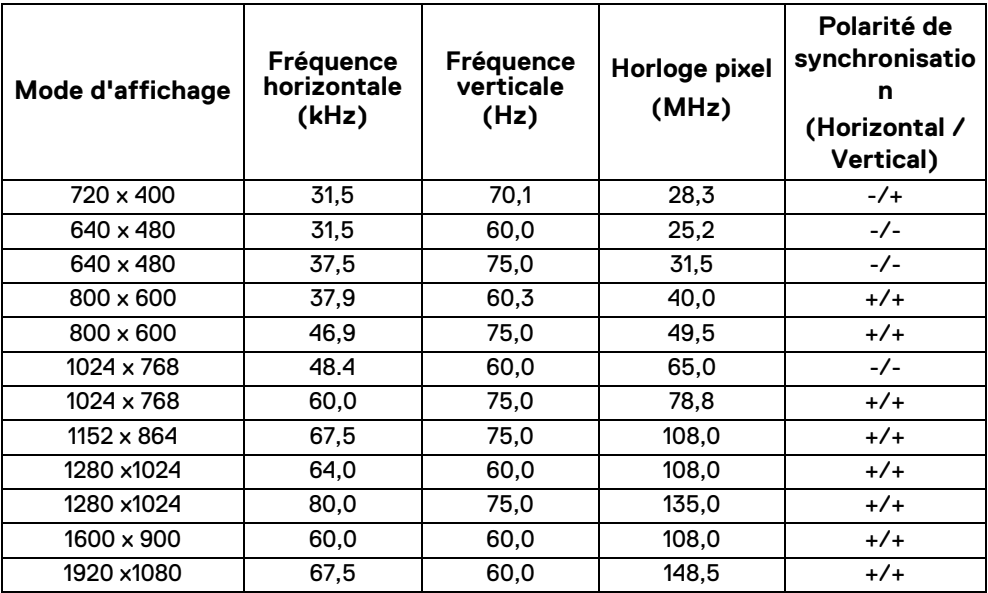

## **Spécifications électriques**

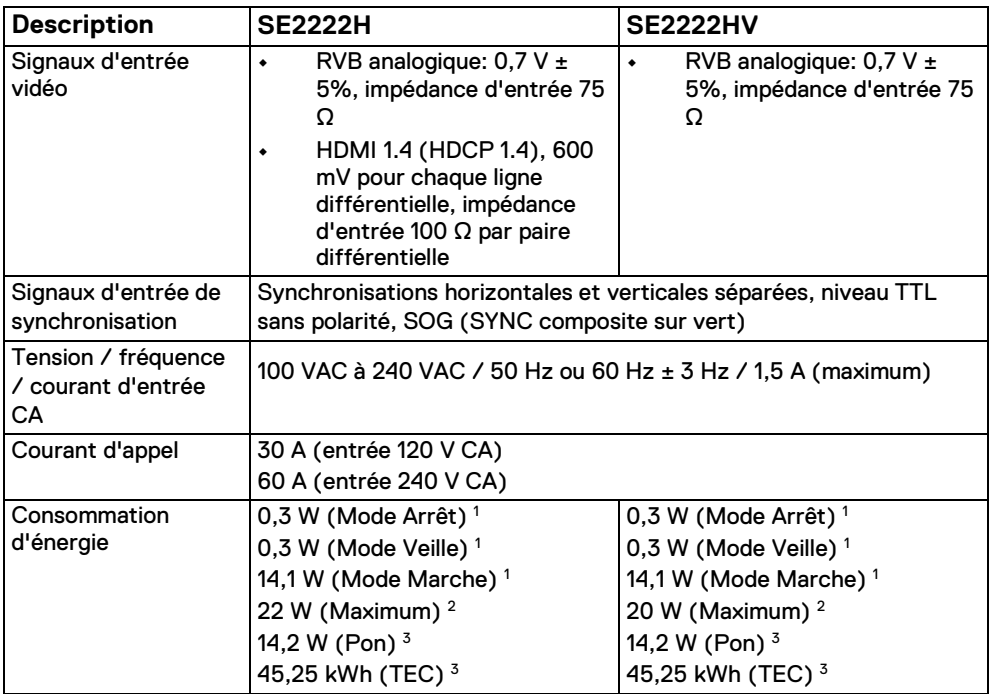

1Tel que défini dans l'UE 2019/2021 et l'UE 2019/2013.

<sup>2</sup> Réglage maximum de la luminosité et du contraste..

 $3P_{on}$ : Consommation électrique en mode marche mesurée en référence à la méthode de test Energy Star. TEC: Consommation d'énergie totale en kWh mesurée en référence à la méthode d'essai Energy Star.

Ce document est uniquement informatif et reflète les performances du laboratoire. Votre produit peut fonctionner différemment, selon le logiciel, les composants et les périphériques que vous avez commandés, et n'a aucune obligation de mettre à jour ces informations. En conséquence, le client ne doit pas se fier à ces informations pour prendre des décisions concernant les tolérances électriques ou autres. Aucune garantie d'exactitude ou d'exhaustivité n'est expresse ou implicite.

## **Caractéristiques physiques**

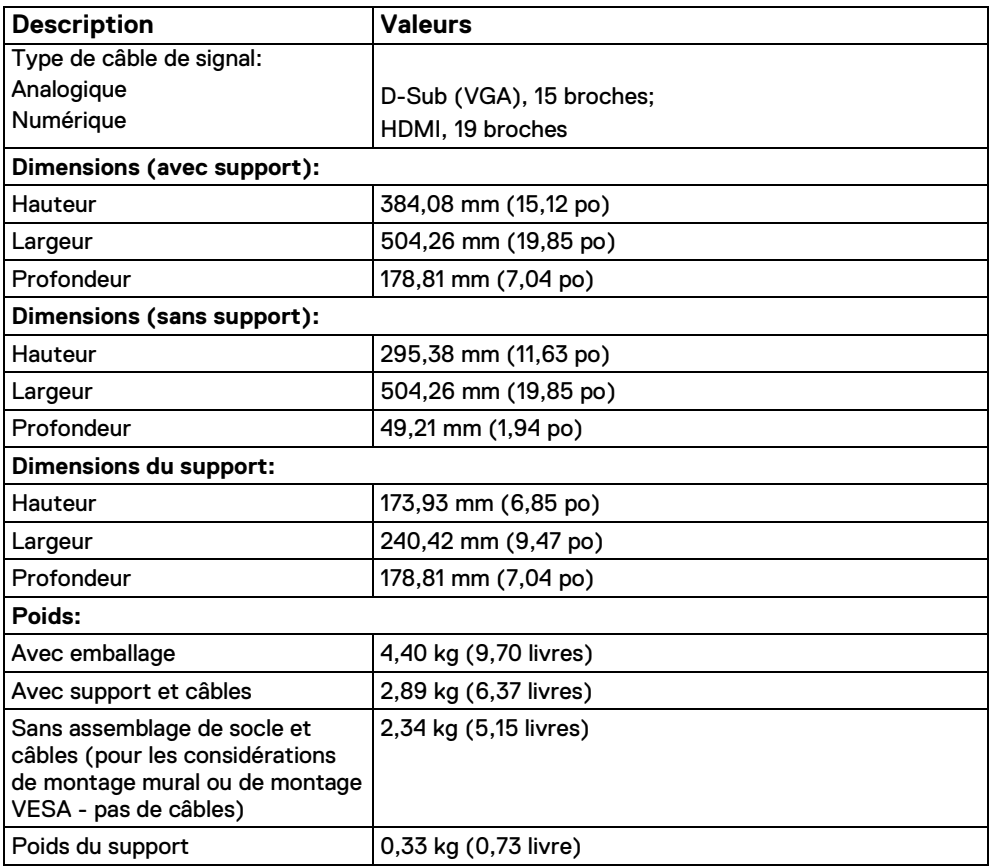

## **Caractéristiques environnementales**

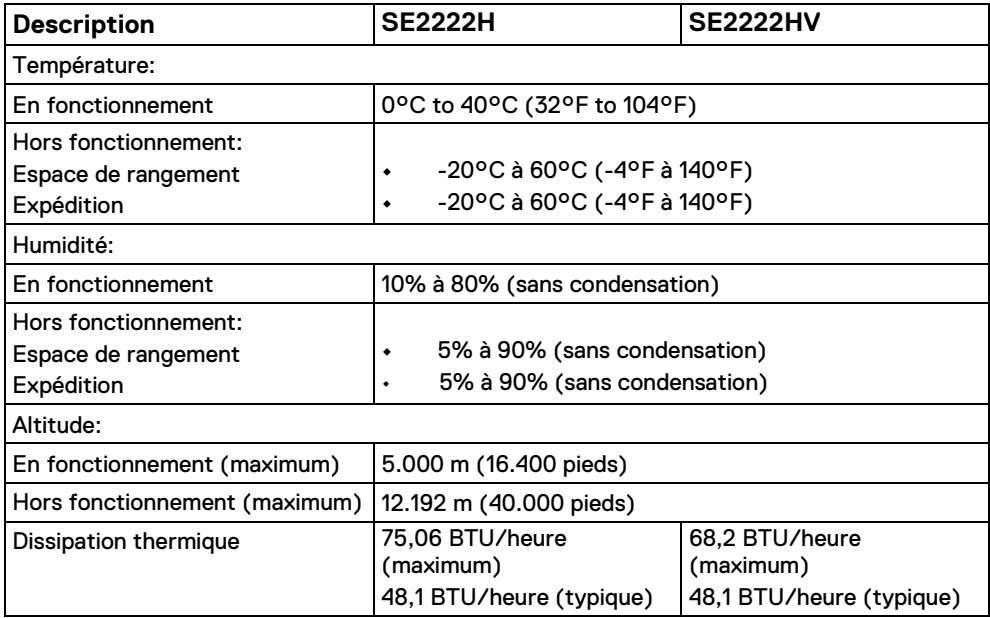

## <span id="page-16-0"></span>**Affectations des broches**

Connecteur D-Sub 15 broches

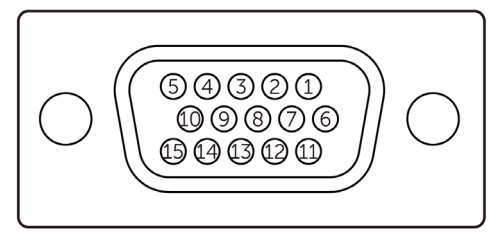

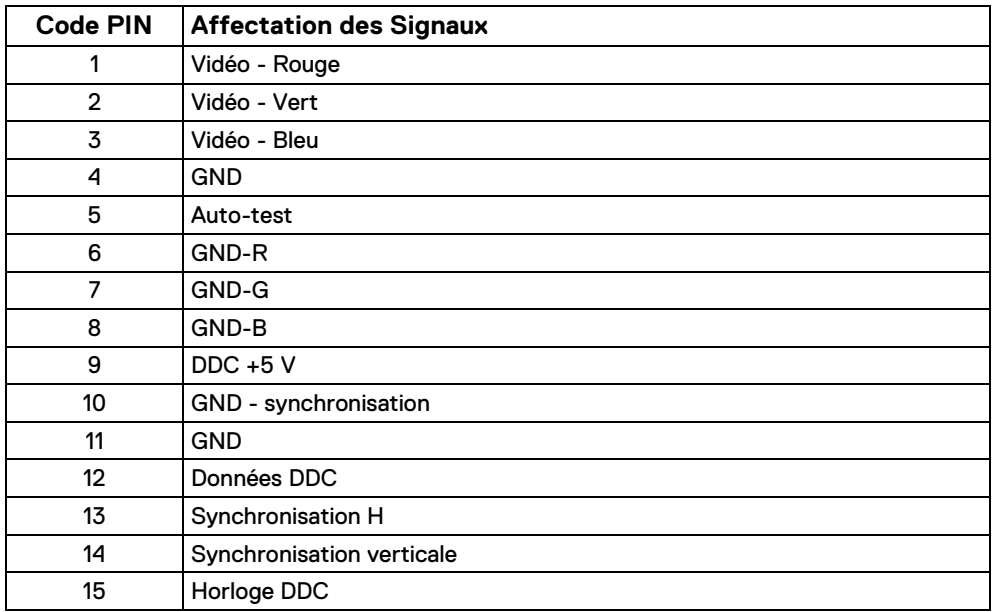

## **Affectations des broches**

Connecteur HDMI 19 broches

 $\begin{array}{ccccccccc}\n19 & 17 & 15 & 13 & 11 & 9 & 7 & 5 & 3 & 1 \\
\hline\n\end{array}$ ----------- $\overline{18}$   $\overline{16}$   $\overline{14}$   $\overline{12}$   $\overline{10}$   $\overline{8}$   $\overline{6}$   $\overline{4}$   $\overline{2}$ 

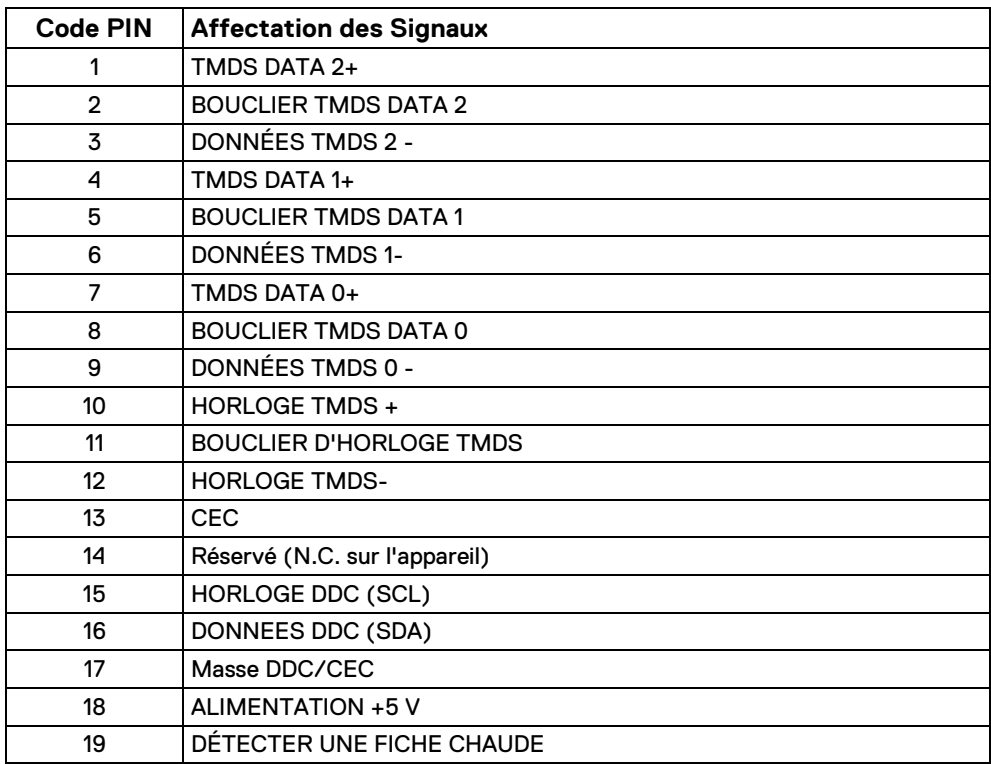

## <span id="page-18-0"></span>**Capacité Plug and Play**

Vous pouvez installer le moniteur dans n'importe quel système compatible Plug and Play. Le moniteur fournit automatiquement à l'ordinateur ses données d'identification d'affichage étendues (EDID) à l'aide des protocoles Display Data Channel (DDC) afin que l'ordinateur puisse se configurer et optimiser les paramètres du moniteur. La plupart des installations de moniteur sont automatiques, vous pouvez sélectionner différents paramètres selon vos besoins. Pour plus d'informations sur la modification des paramètres du moniteur, voyez **[Utilisation de votre moniteur](#page-32-0)**.

### <span id="page-18-1"></span>**Politique de qualité et de pixel de l'écran LCD**

Au cours du processus de fabrication du moniteur LCD, il est normal qu'un ou plusieurs pixels se fixent dans un état inchangé, ce qui est difficile à voir et n'affecte pas la qualité d'affichage ou la convivialité. Pour plus d'informations sur la Politique de Qualité et de Pixel des Écrans Dell, consultez le site de support Dell à l'adresse **[www.dell.com/pixelguidelines](http://www.dell.com/pixelguidelines)**.

## <span id="page-19-0"></span>**Ergonomie**

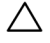

**ATTENTION: Une utilisation incorrecte ou prolongée du clavier peut entraîner des blessures.** 

#### **ATTENTION: Le fait de regarder l'écran du moniteur pendant de longues**   $\wedge$ **périodes peut entraîner une fatigue oculaire.**

Pour plus de confort et d'efficacité, respectez les consignes suivantes lors de la configuration et de l'utilisation de votre poste de travail informatique:

- **•** Placez l'ordinateur de manière à ce que le moniteur et le clavier soient directement devant vous pendant que vous travaillez. Des étagères spéciales sont disponibles dans le commerce pour vous aider à positionner correctement votre clavier..
- **•** Pour réduire le risque de fatigue oculaire et de douleurs au cou/aux bras/au dos/aux épaules en cas d'utilisation prolongée du moniteur, nous vous suggérons de:
	- **1.** Réglez la distance de l'écran entre 50 et 70 cm (20 à 28 pouces) de vos yeux.

**2.** Clignez fréquemment des yeux pour humidifier vos yeux ou mouillez-vous les yeux avec de l'eau après une utilisation prolongée du moniteur.

**3.** Faites des pauses régulières et fréquentes de 20 minutes toutes les deux heures.

**4.** Détournez le regard de votre moniteur et regardez un objet éloigné à 6 mètres pendant au moins 20 secondes pendant les pauses.

**5.** Effectuez des étirements pour soulager les tensions dans le cou, les bras, le dos et les épaules pendant les pauses.

- **•** Assurez-vous que l'écran du moniteur est au niveau des yeux ou légèrement plus bas lorsque vous êtes assis devant le moniteur.
- **•** Ajustez l'inclinaison du moniteur, ses paramètres de contraste et de luminosité.
- **•** Ajustez l'éclairage ambiant autour de vous (comme les plafonniers, les lampes de bureau et les rideaux ou les stores sur les fenêtres à proximité) pour minimiser les reflets et l'éblouissement sur l'écran du moniteur.
- **•** Utilisez une chaise qui offre un bon soutien du bas du dos..
- **•** Gardez les avant-bras horizontaux avec vos poignets dans une position neutre et confortable lorsque vous utilisez le clavier ou la souris.
- **•** Laissez toujours de l'espace pour reposer vos mains lorsque vous utilisez le clavier ou la souris.
- **•** Laissez le haut des bras reposer naturellement des deux côtés.
- **•** Assurez-vous que les pieds reposent à plat sur le sol.
- **•** En position assise, assurez-vous que le poids des jambes repose sur les pieds et non sur la partie avant de votre siège. ajustez la hauteur du fauteuil ou utilisez un repose-pied si nécessaire pour maintenir une bonne posture.
- **•** Variez vos activités professionnelles. Essayez d'organiser le travail de manière à ne pas avoir à rester assis et à travailler pendant de longues périodes. Essayez de vous lever ou de vous lever et de marcher à intervalles réguliers.
- **•** Gardez la zone sous votre bureau libre de tout obstacle et de câbles ou cordons d'alimentation qui peuvent interférer avec une assise confortable ou présenter un risque potentiel de trébuchement

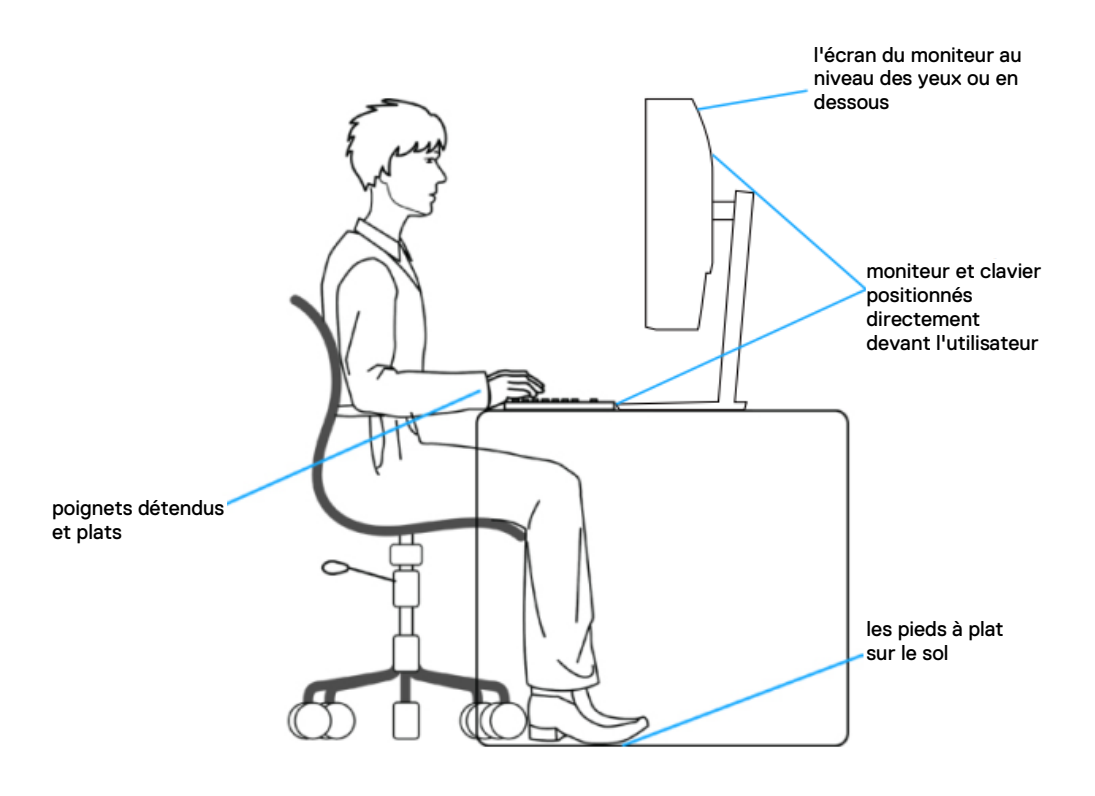

## <span id="page-21-0"></span>**Manipulation et déplacement de votre écran**

Pour vous assurer que le moniteur est manipulé en toute sécurité lors du levage ou du déplacement, suivez les instructions ci-dessous:

- **•** Avant de déplacer ou de soulever le moniteur, éteignez votre ordinateur et le moniteur.
- **•** Déconnectez tous les câbles du moniteur.
- **•** Placez le moniteur dans la boîte d'origine avec les matériaux d'emballage d'origine.
- **•** Tenez fermement le bord inférieur et le côté du moniteur sans appliquer de pression excessive lorsque vous soulevez ou déplacez le moniteur.

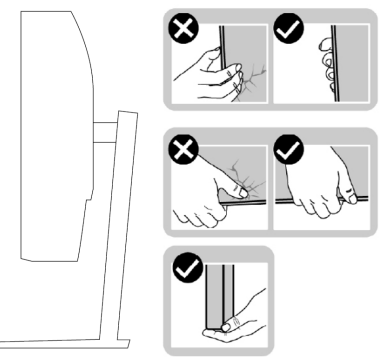

**•** Lorsque vous soulevez ou déplacez le moniteur, assurez-vous que l'écran n'est pas face à vous et n'appuyez pas sur la zone d'affichage pour éviter les rayures ou les dommages.

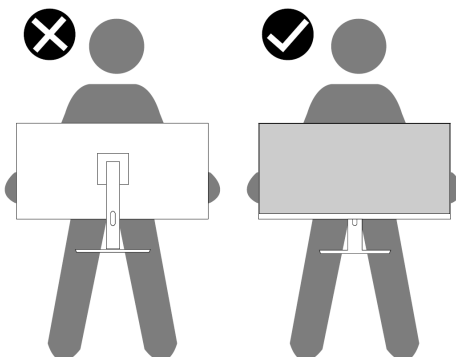

- **•** Pendant le transport du moniteur, évitez tout choc ou vibration soudain.
- **•** Pendant le levage ou le déplacement du moniteur, ne le retournez pas tout en tenant la base du pied ou la colonne montante du pied. Cela peut endommager accidentellement le moniteur ou provoquer des blessures.

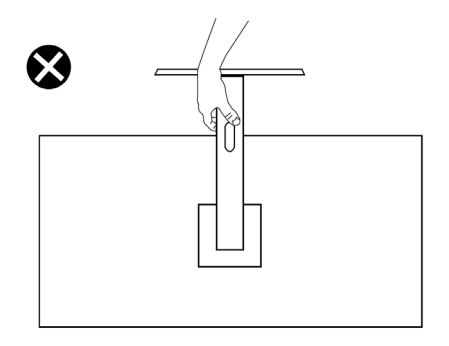

### <span id="page-22-0"></span>**Directives d'entretien**

#### **Nettoyage de votre moniteur**

 $\mathbf{\Lambda}$ **AVERTISSEMENT: Avant de nettoyer le moniteur, débranchez le câble d'alimentation du moniteur de la prise électrique.**

#### **ATTENTION: Lisez et suivez les [Consignes de Sécurité](#page-4-0) avant de nettoyer le moniteur.**

Pour connaître les meilleures pratiques, suivez ces instructions lors du déballage, du nettoyage ou de la manipulation de votre moniteur:

- **•** Pour nettoyer l'écran, humidifiez légèrement un chiffon doux et propre avec de l'eau. Si possible, utilisez un tissu ou une solution de nettoyage d'écran spécial adapté au revêtement antistatique. N'utilisez pas de benzène, de diluant, d'ammoniaque, de nettoyants abrasifs ou d'air comprimé.
- **•** Utilisez un chiffon légèrement humide pour nettoyer le moniteur. Évitez d'utiliser des détergents de quelque nature que ce soit car certains détergents laissent un film laiteux sur le moniteur.
- **•** Si vous remarquez de la poudre blanche lorsque vous déballez votre moniteur, essuyez-le avec un chiffon.
- **•** Manipulez votre moniteur avec soin car le moniteur de couleur noire peut être rayé.
- **•** Pour aider à maintenir la meilleure qualité d'image sur votre moniteur, utilisez un économiseur d'écran à changement dynamique et éteignez votre moniteur lorsqu'il n'est pas utilisé.

## <span id="page-23-0"></span>**Installation du moniteur**

## <span id="page-23-1"></span>**Connexion du support**

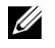

#### **REMARQUE: Le support n'est pas fixé lorsque le moniteur est expédié de l'usine.**

Pour fixer le support du moniteur:

**1.** Connectez la colonne montante du pied à la base du pied, faites glisser la colonne montante du pied sur la base du pied jusqu'à ce qu'elle s'enclenche.

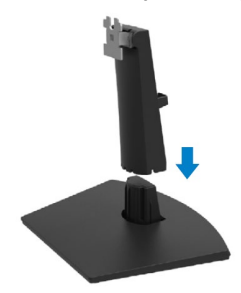

**2.** Ouvrez le couvercle de protection du moniteur.

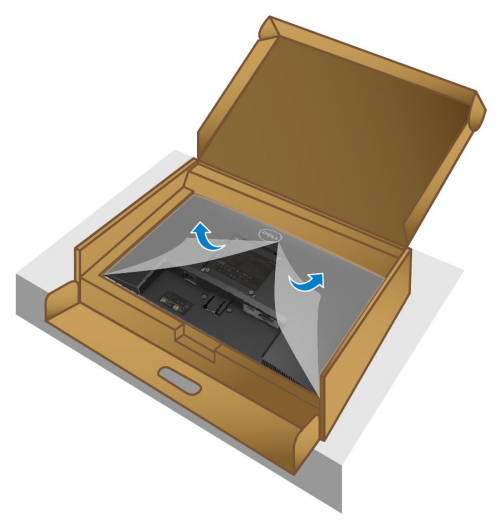

**3.** Alignez le support de la colonne montante avec les rainures à l'arrière du moniteur.

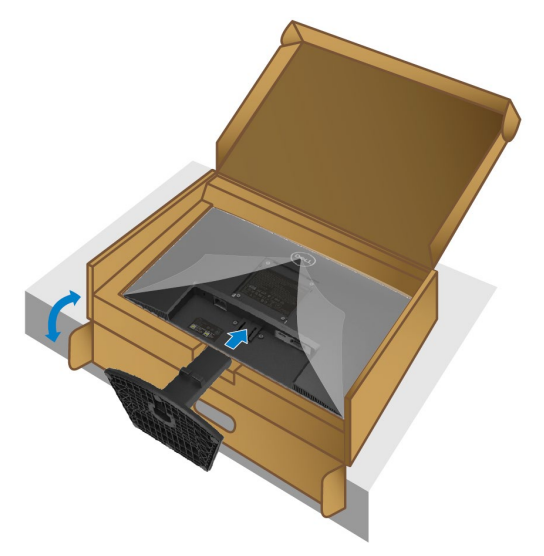

**4.** Faites glisser le socle jusqu'à ce qu'il s'enclenche.

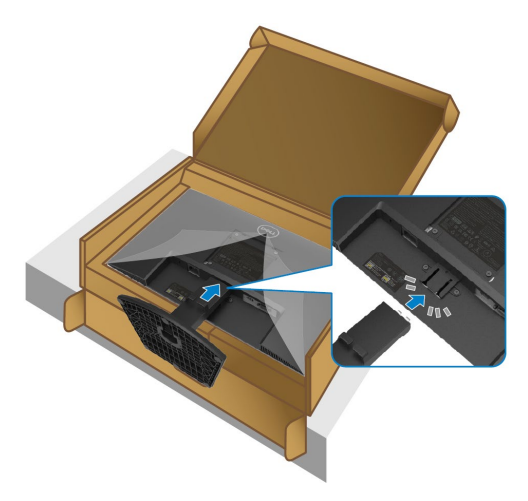

#### **5.** Instalează capacul VESA.

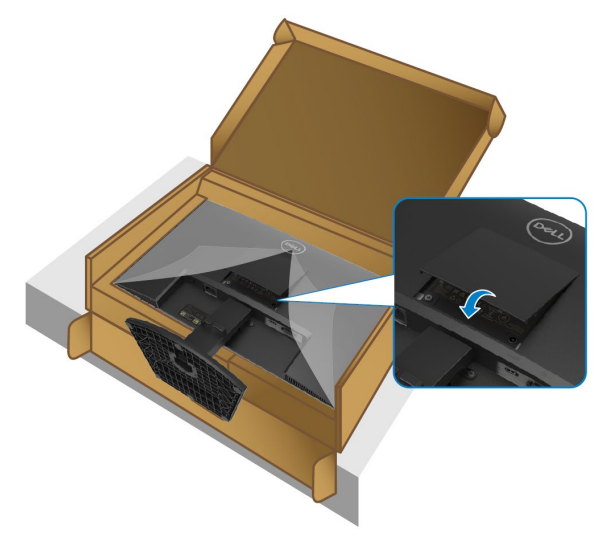

**6.** Ține suportul ascendent și ridică monitorul cu atenție, după care poziționează-l pe o suprafață plată.

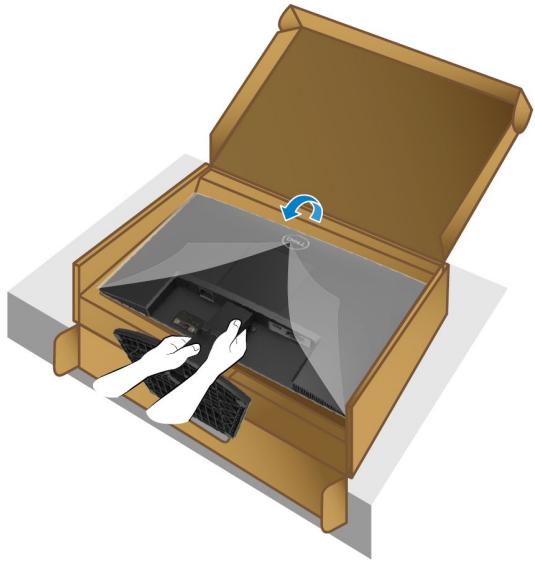

**7.** Ridică capacul de protecție de la monitor.

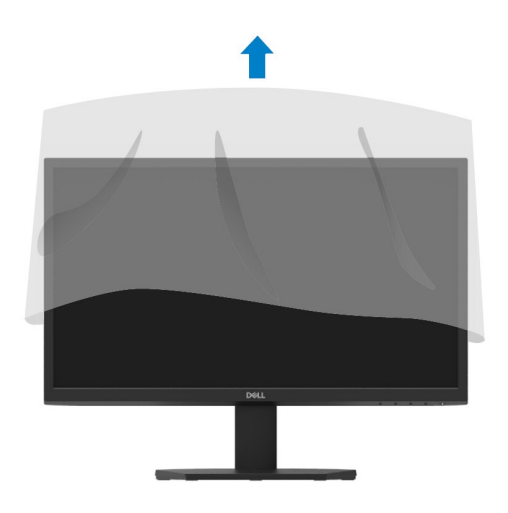

#### <span id="page-27-0"></span>**Connexion de votre moniteur**

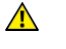

<span id="page-27-1"></span>**AVERTISSEMENT: Avant de commencer l'une des procédures de cette section, suivez les [Consignes de Sécurité.](#page-4-0)**

<u>O</u> **REMARQUE: Ne connectez pas tous les câbles à l'ordinateur en même temps. Il est recommandé de faire passer les câbles dans la fente de gestion des câbles avant de les connecter au moniteur.**

Pour connecter votre moniteur à l'ordinateur:<br>1. Éteignez votre ordinateur et débranchez

- **1.** Éteignez votre ordinateur et débranchez le câble d'alimentation.
- **2.** Connectez le câble VGA ou HDMI de votre moniteur à l'ordinateur.

#### **Connexion du câble VGA**

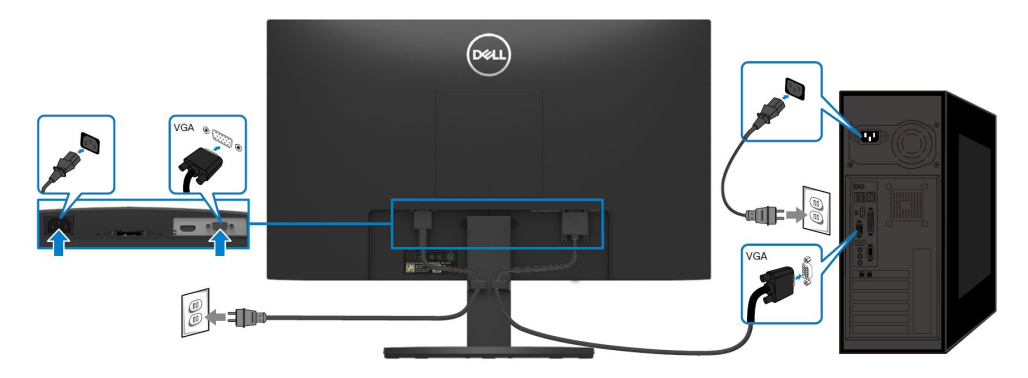

### **Connexion du câble HDMI**

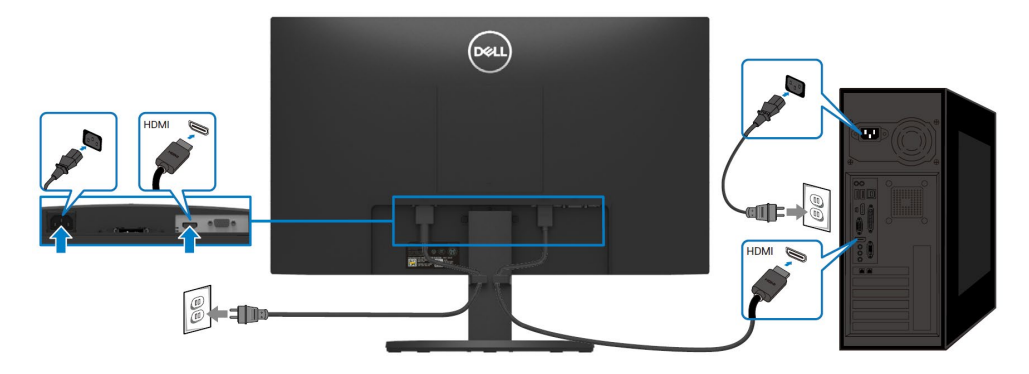

## <span id="page-28-0"></span>**Organisation des câbles**

Utilisez la fente de gestion des câbles pour acheminer les câbles connectés à votre moniteur.

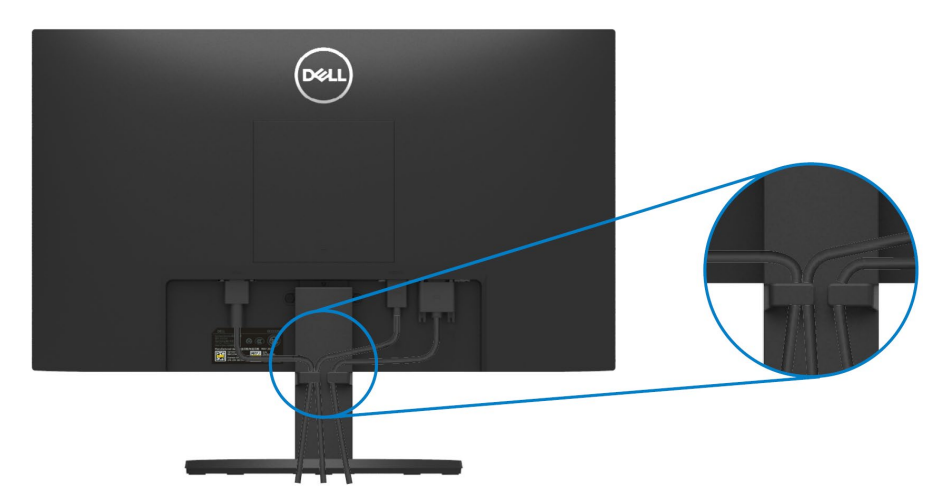

### <span id="page-28-1"></span>**Retrait du support du moniteur**

U **REMARQUE: Pour éviter les rayures sur l'écran lors du retrait du socle, assurez-vous que le moniteur est placé sur une surface douce et propre.**

#### **Pour retirer le support:**

**1.** Placez le moniteur sur un chiffon doux ou un coussin le long du bureau.

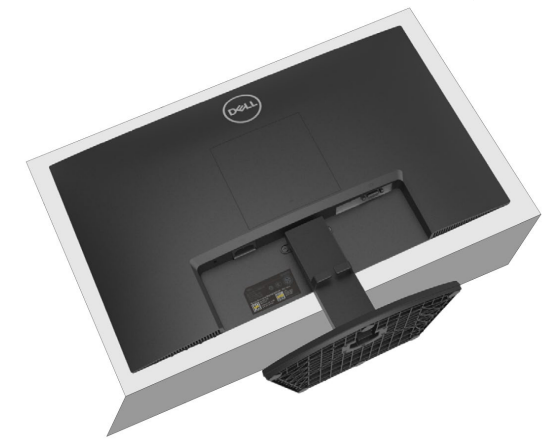

**2.** Inclinez le support vers le bas pour accéder au bouton de déverrouillage.

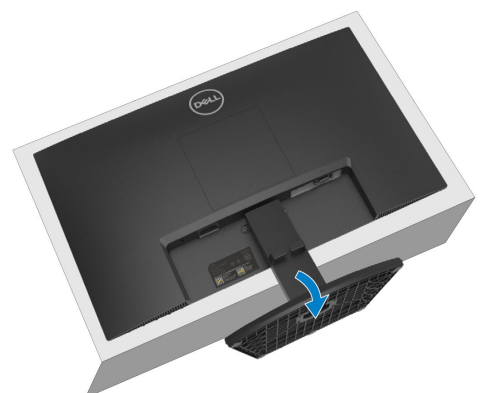

**3.** Utilisez un long tournevis pour appuyer sur le bouton de déverrouillage.

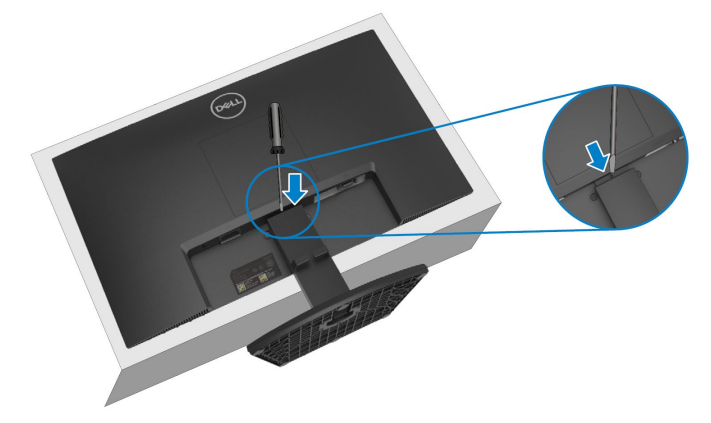

**4.** Tout en maintenant le bouton de déverrouillage enfoncé, tirez le support.

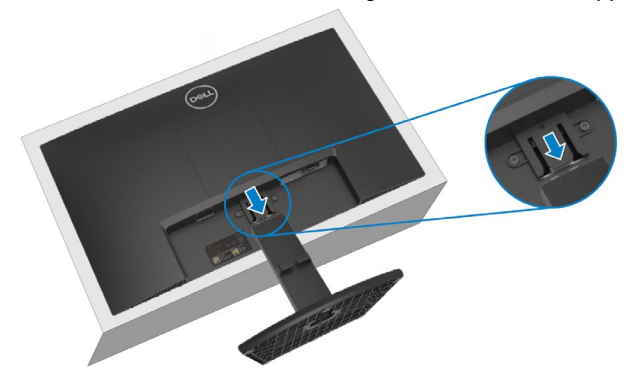

**5.** Appuyez sur le loquet de la languette de dégagement rapide au bas de la base pour séparer la base de la colonne montante du support.

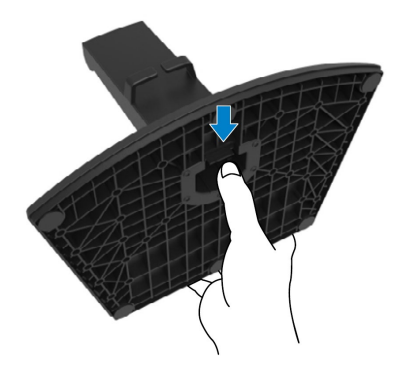

#### **Pour retirer le couvercle VESA:**

Appuyez sur la fossette du couvercle VESA pour le dégager de l'arrière de l'écran.

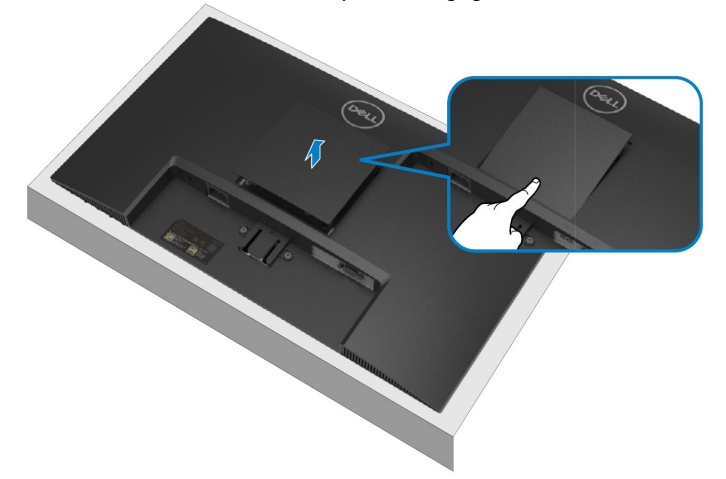

## <span id="page-31-0"></span>**Montage Mural (en Option)**

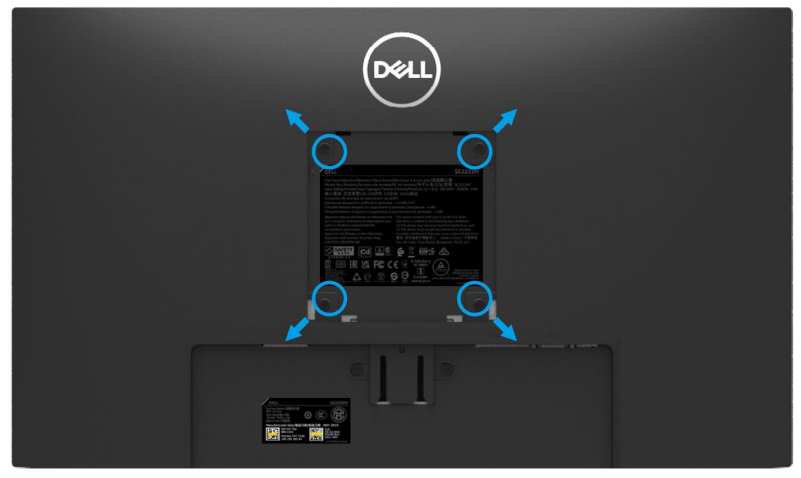

(Dimension de la vis: M4 x 10 mm).

Reportez-vous aux instructions fournies avec le kit de montage mural compatible VESA.

**1.** Placez le panneau du moniteur sur un chiffon doux ou un coussin sur une table plate stable.<br>2. R

- **2.** Retirez le support. (Voyez **[Retrait du support du moniteur](#page-28-1)**)
- **3.** Utilisez un tournevis cruciforme Phillips pour retirer les quatre vis fixant le couvercle en plastique.
- **4.** Fixez le support de montage du kit de montage mural au moniteur.
- **5.** Montez le moniteur sur le mur. Pour plus d'informations, consultez la documentation fournie avec le kit de montage mural.
- **REMARQUE: À utiliser uniquement avec un support de montage mural homologué UL ou CSA ou GS d'un poids minimum ou d'une capacité de charge de 9,12 kg.**

## <span id="page-32-0"></span>**Utilisation de votre moniteur**

## <span id="page-32-1"></span>**Marche du moniteur**

Appuyez sur le bouton  $\bigcirc$  pour allumer le moniteur.

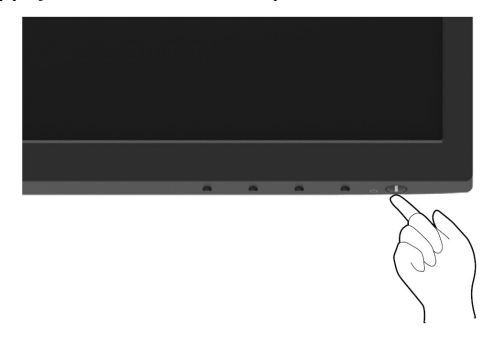

### <span id="page-32-2"></span>**Utilisation des commandes du panneau avant**

Utilisez les boutons de commande en bas du moniteur pour régler l'image affichée.

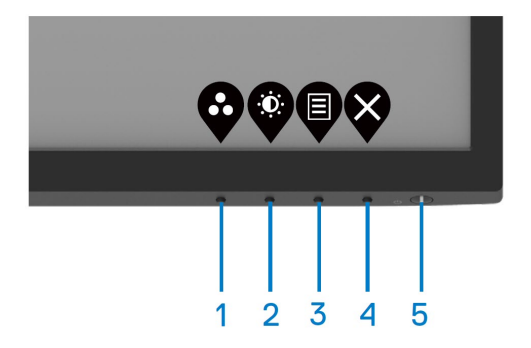

Le tableau suivant décrit les boutons de commande:

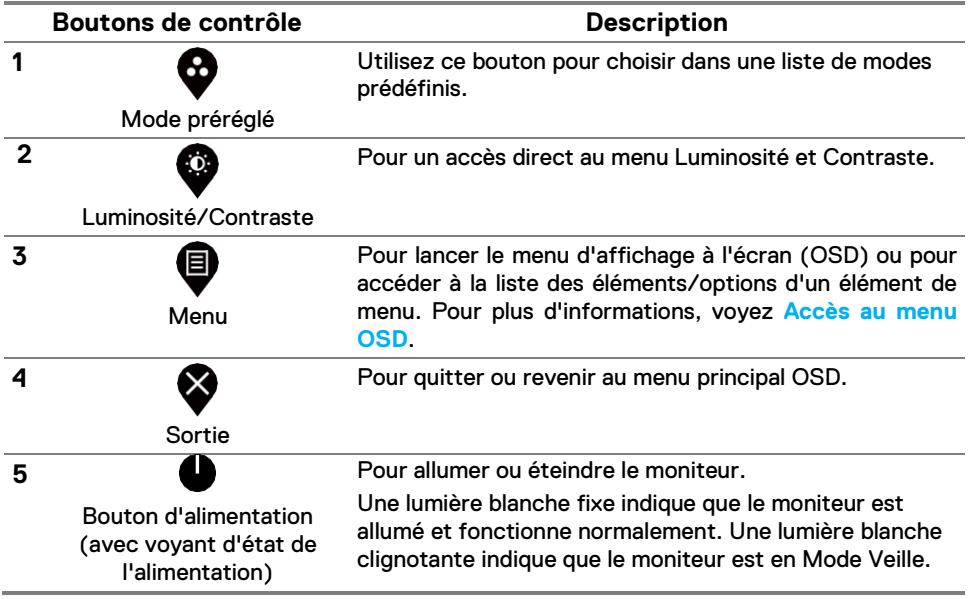

## <span id="page-34-0"></span>**Utilisation de la fonction de verrouillage OSD**

Vous pouvez verrouiller les boutons de commande du panneau avant pour empêcher l'accès au menu OSD et/ou au bouton d'alimentation.

#### **Utilisez le menu Verrouiller pour verrouiller le (s) bouton (s).**

**1.** Sélectionnez l'une des options suivantes.

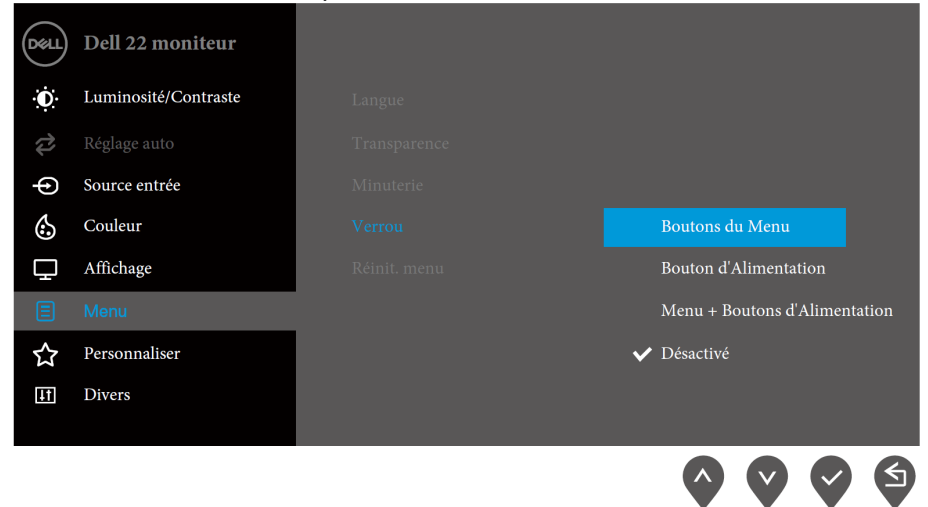

#### **2.** Le message suivant apparaît.

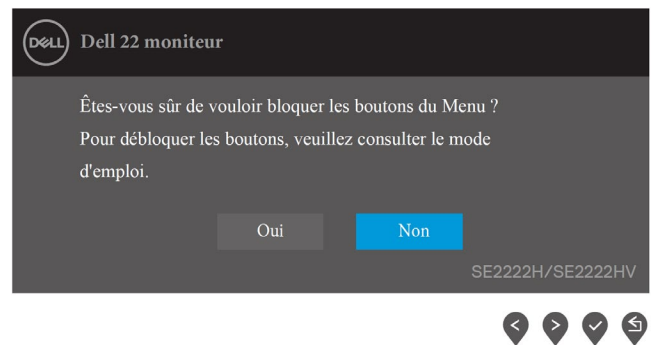

**3.** Sélectionnez Oui pour verrouiller les boutons. Une fois verrouillé, appuyez sur n'importe quel bouton de commande pour afficher l'icône de verrouillage **A**.

**Utilisez le bouton de commande du panneau avant pour verrouiller le (s) bouton (s).**

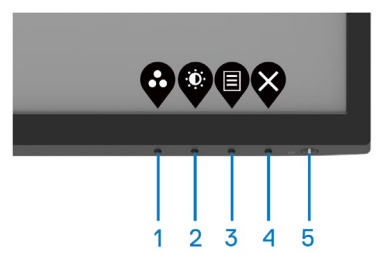

**1.** Appuyez sur le bouton 4 et maintenez-le enfoncé pendant quatre secondes, un menu apparaît à l'écran.

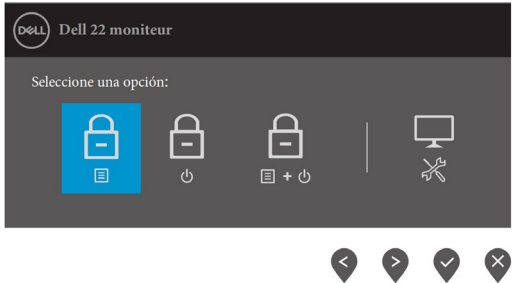

**2.** Sélectionnez l'une des options suivantes:

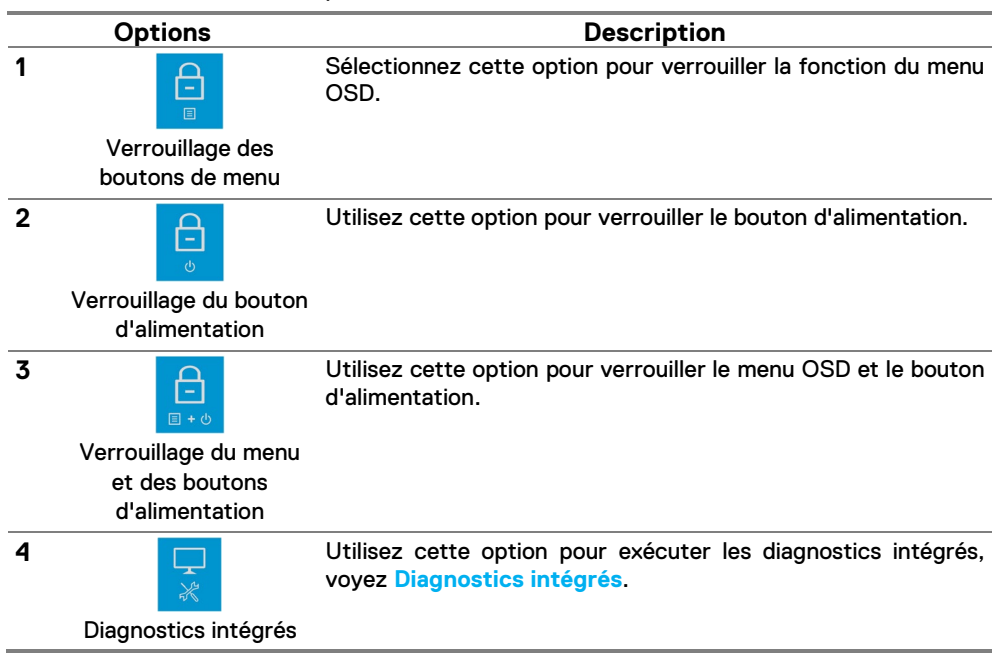

#### **36** │ **[Utilisation de votre moniteur](#page-2-0)**

#### **Pour déverrouiller le (s) bouton (s).**

Appuyez sur le **Bouton 4** et maintenez-le enfoncé pendant quatre secondes jusqu'à ce qu'un menu apparaisse à l'écran. Le tableau suivant décrit les options permettant de déverrouiller les boutons de commande du panneau avant.

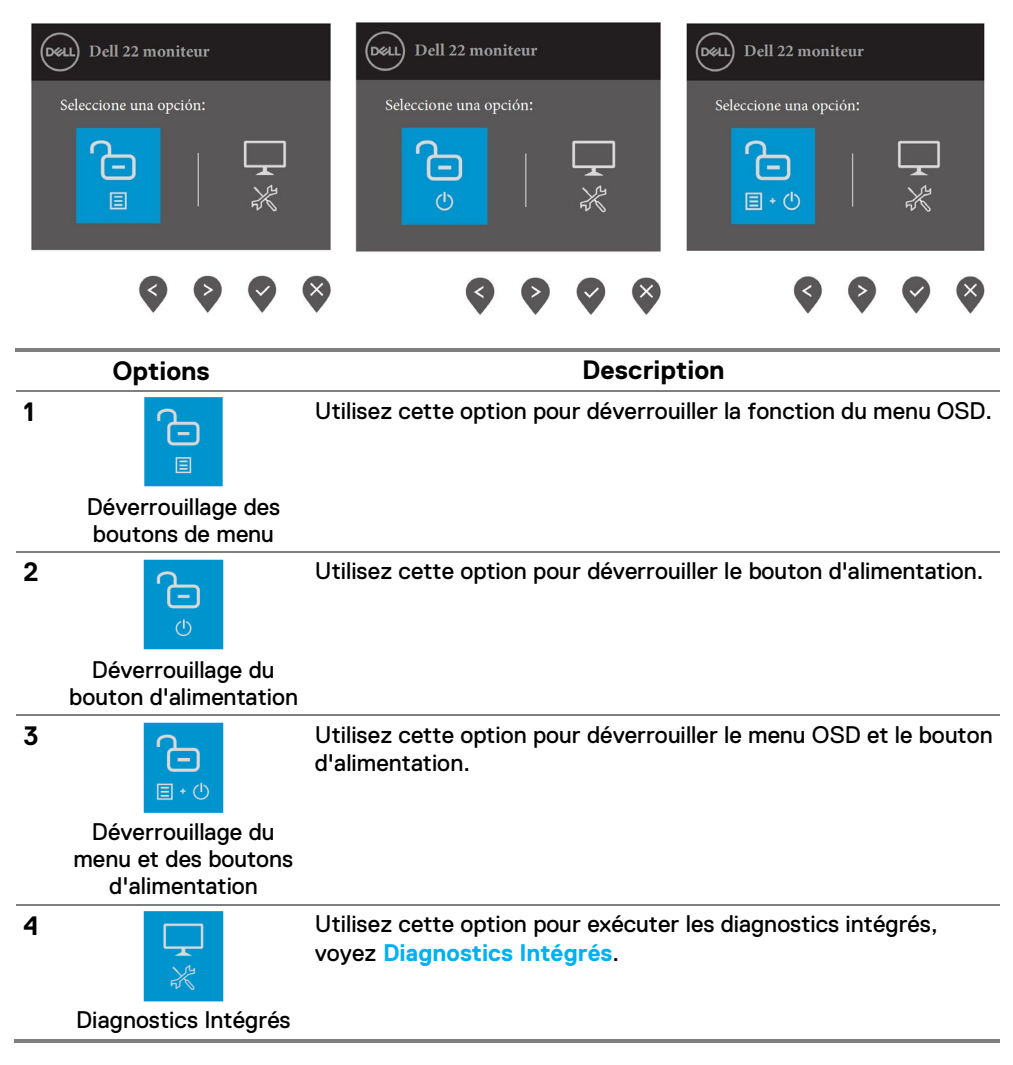

## **Contrôles OSD**

Utilisez les boutons sur le bord inférieur du moniteur pour régler les paramètres de l'image.

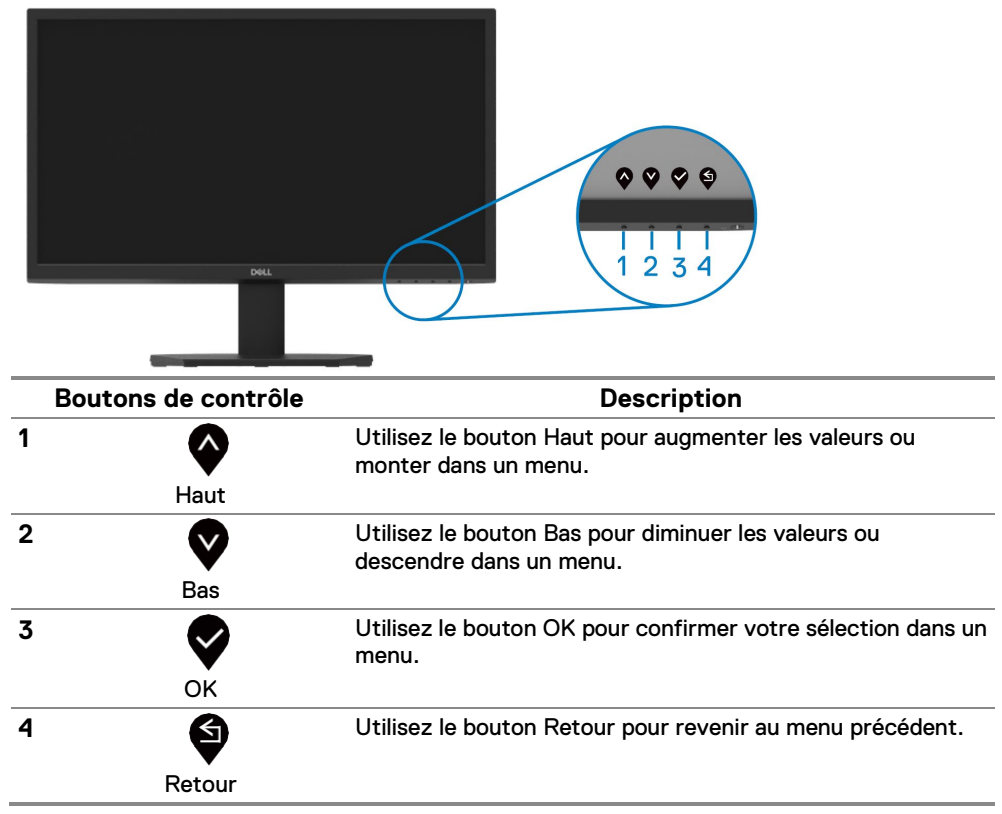

#### **Utilisation du menu d'affichage à l'écran (OSD)**

#### <span id="page-38-0"></span>**Accès au menu OSD**

U

**REMARQUE: Toutes les modifications que vous apportez sont automatiquement enregistrées lorsque vous passez à un autre menu, quittez le menu OSD ou attendez que le menu OSD se ferme automatiquement.**

**1.** Appuyez sur le bouton **v** pour afficher le menu principal OSD.

#### Menu principal pour SE2222H

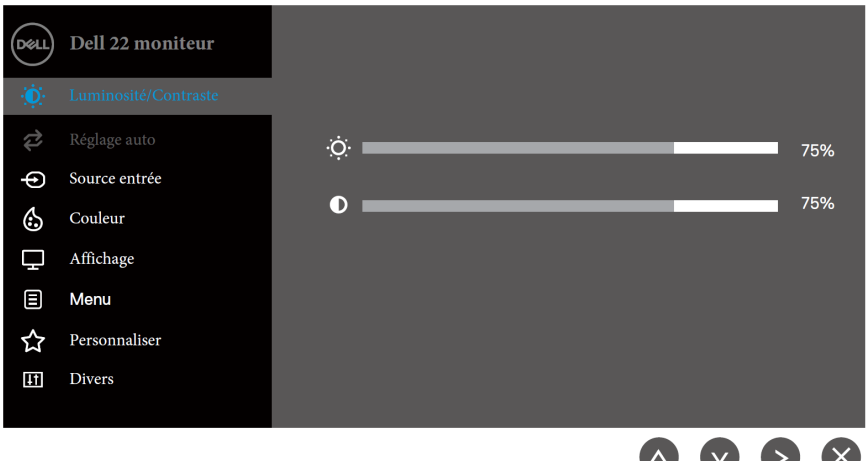

#### Menu principal pour SE2222HV

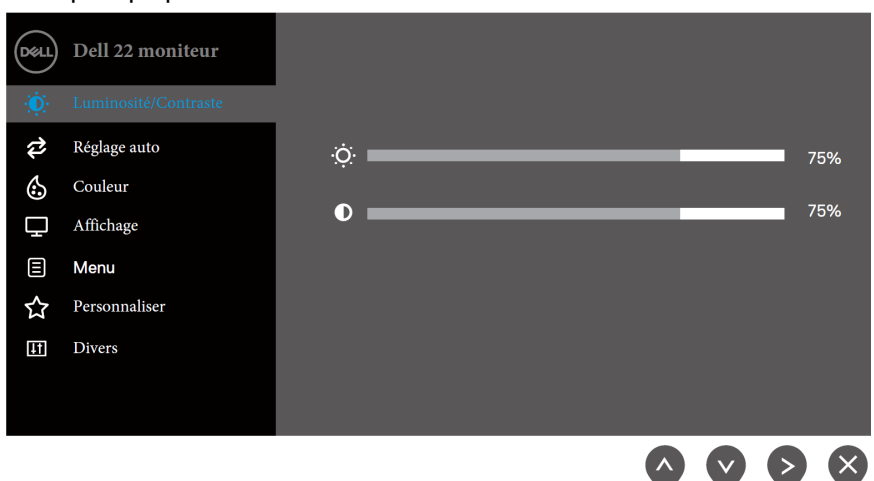

- **2.** Appuyez sur les boutons  $\blacktriangledown$  et  $\blacktriangledown$  pour vous déplacer entre les options de réglage. Lors du passage d'une icône à une autre, le nom de l'option est mis en surbrillance.
- **3.** Appuyez une fois sur le bouton **v** pour activer l'option en surbrillance.
- **4.** Appuyez sur le bouton  $\bigtriangledown_{et}$  pour sélectionner le paramètre souhaité.
- **5.** Appuyez sur **o** puis utilisez les boutons **des Selons**, selon les indicateurs du menu, pour effectuer vos modifications.
- **6.** Sélectionnez le bouton **v** pour revenir au menu principal.

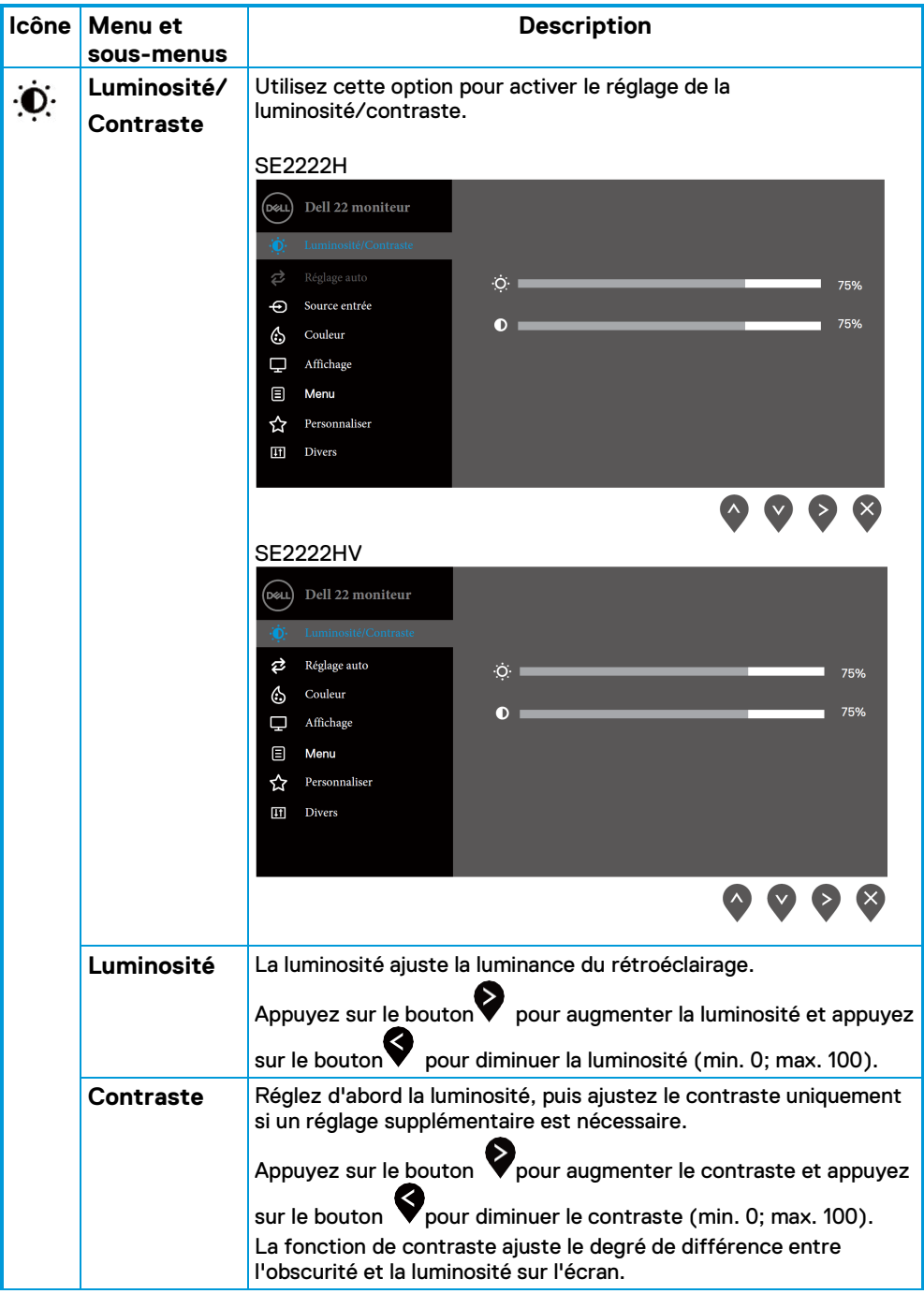

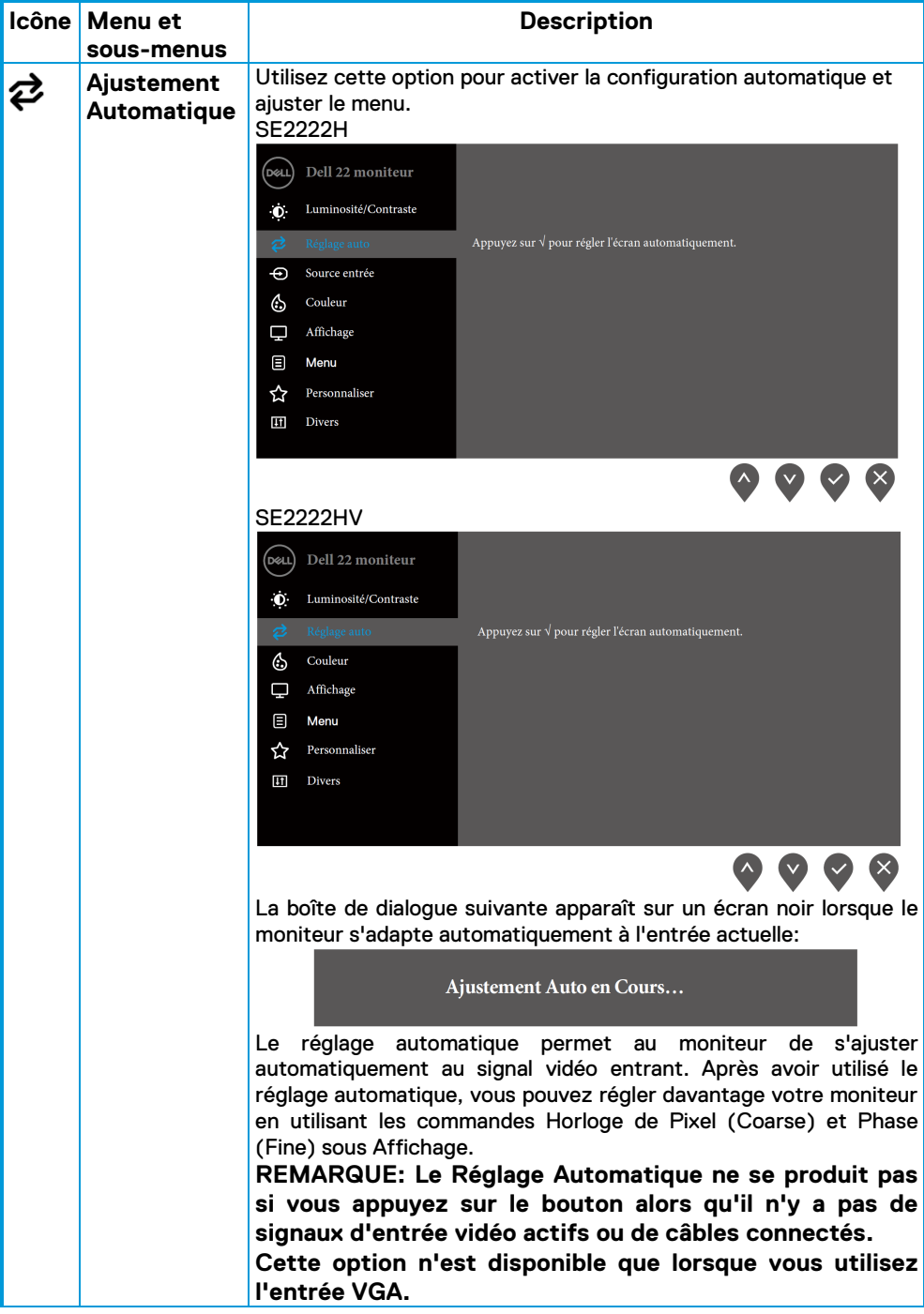

<span id="page-42-0"></span>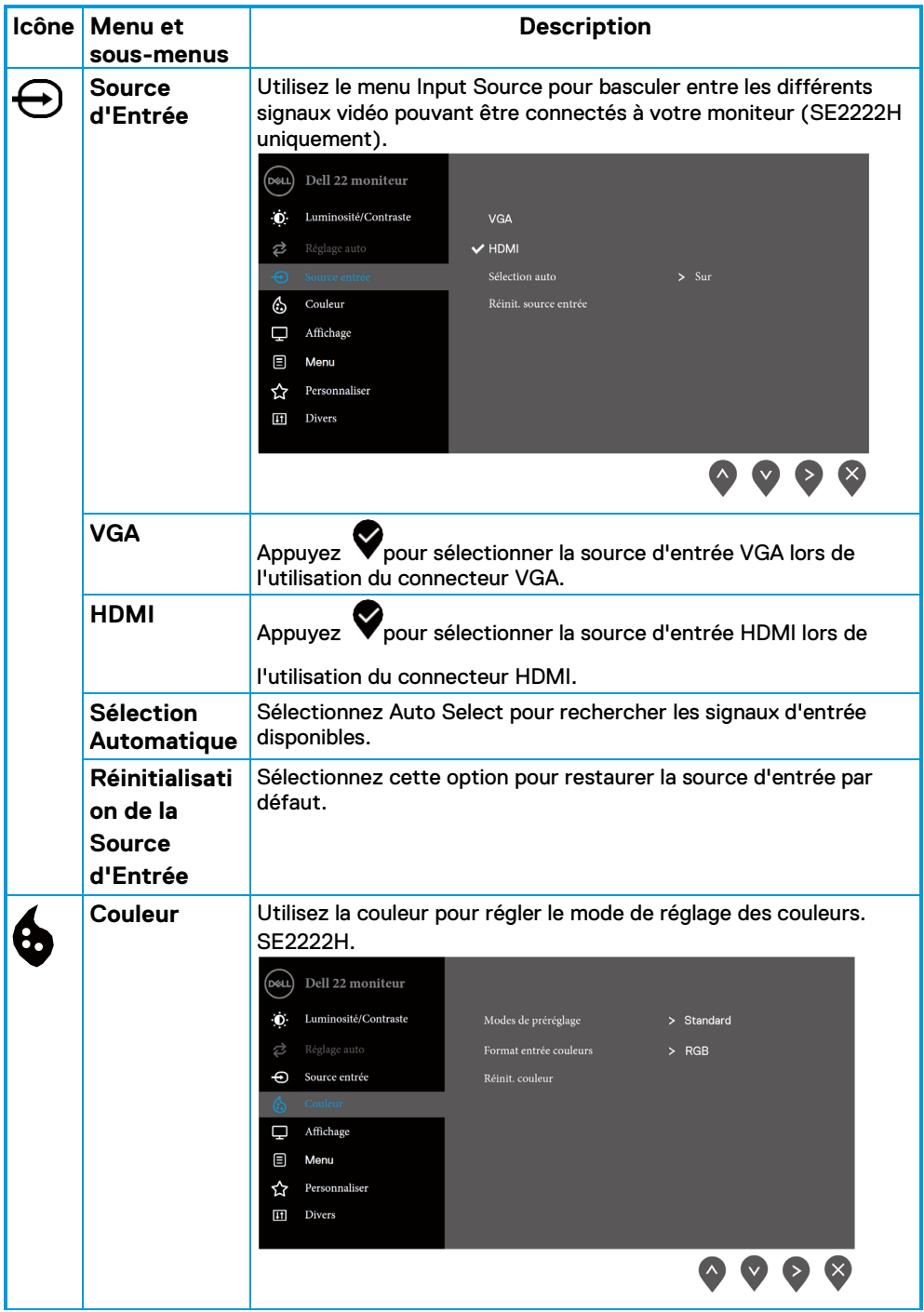

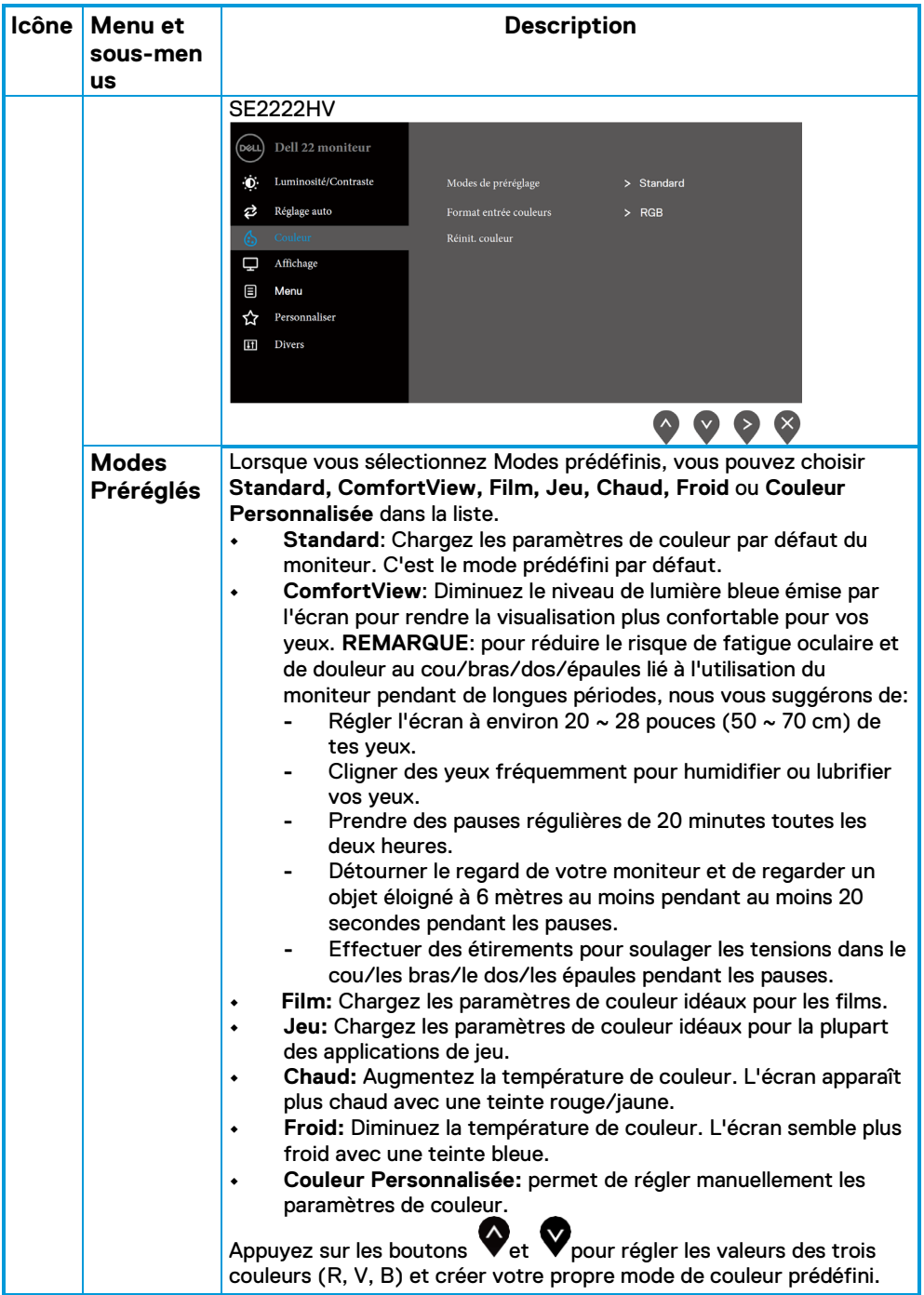

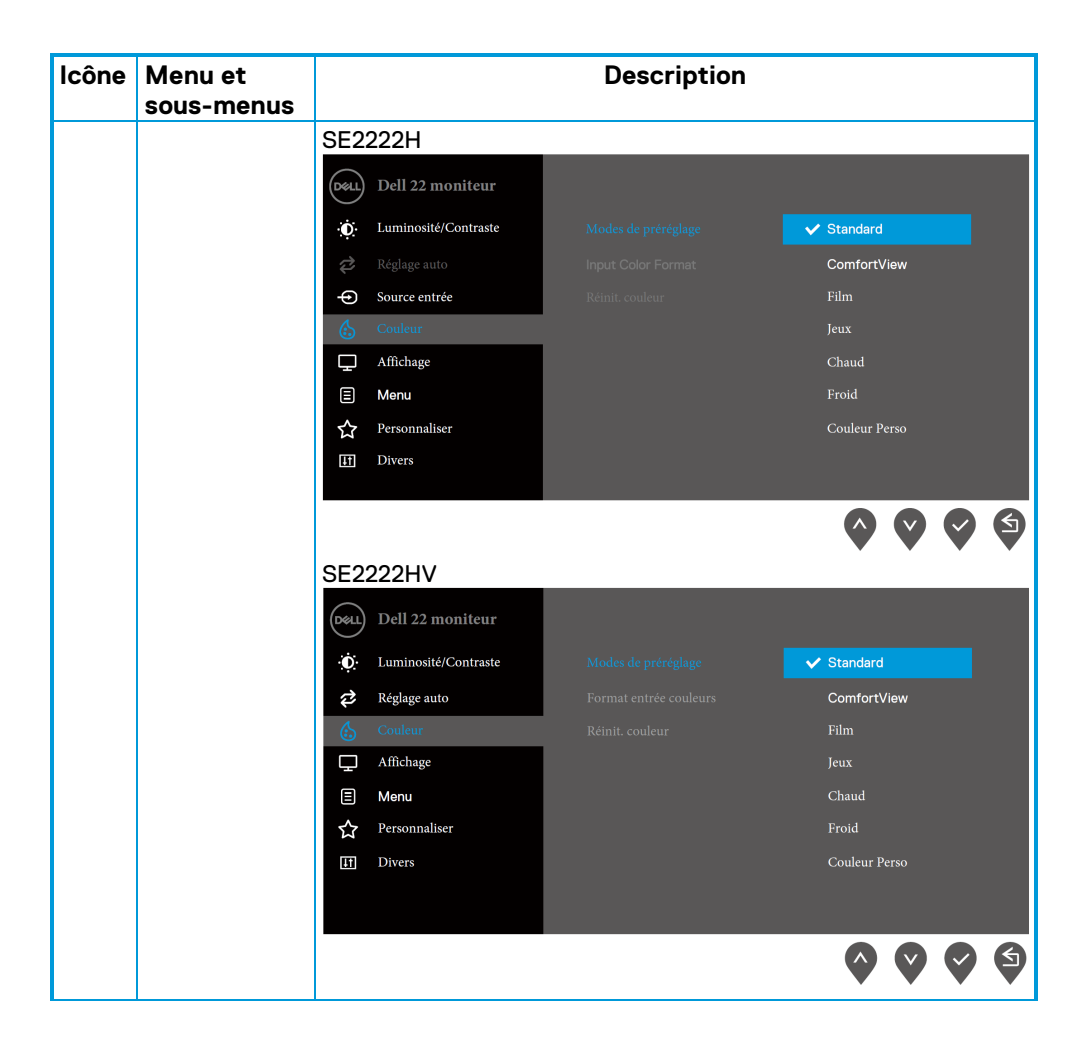

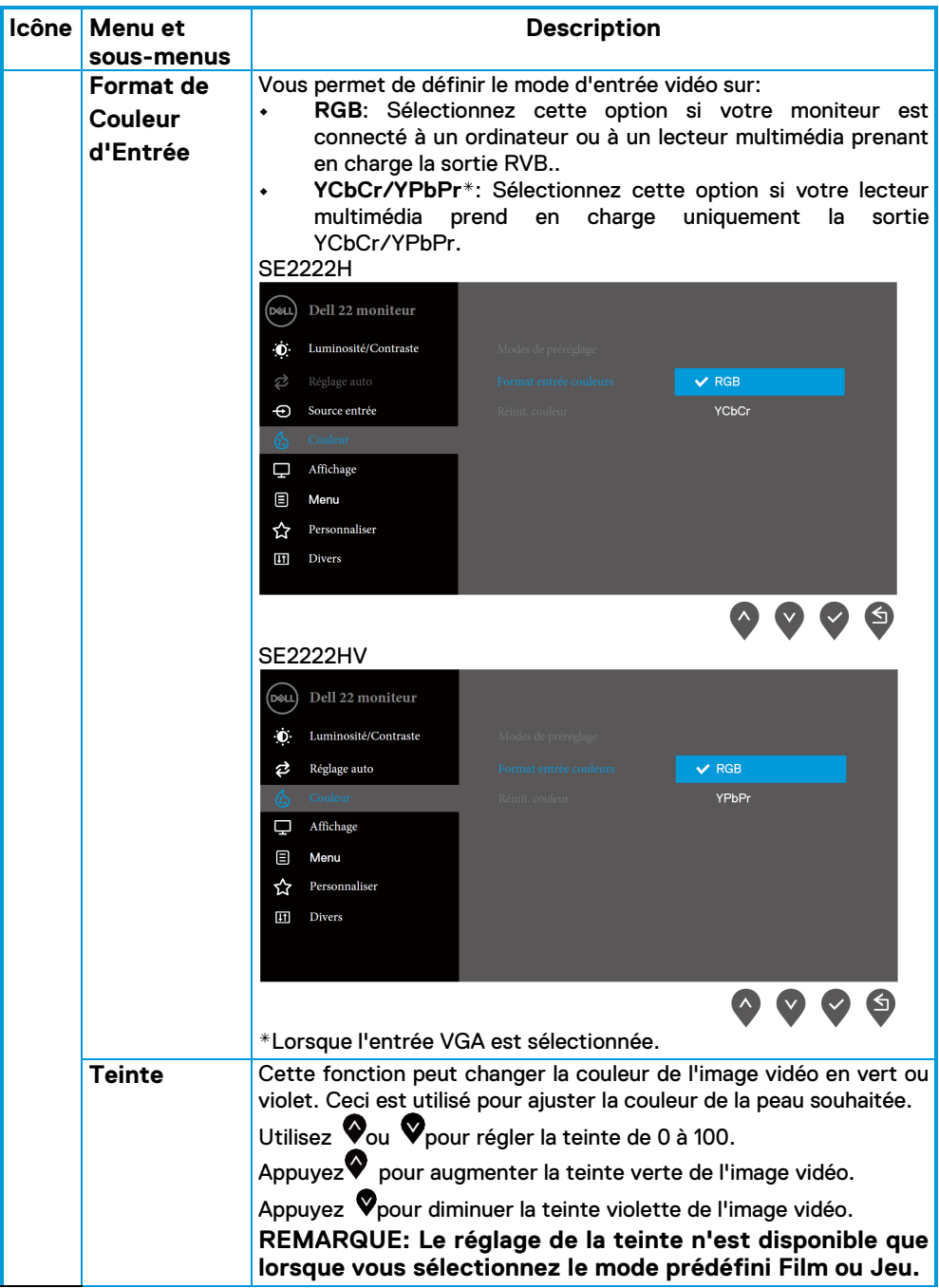

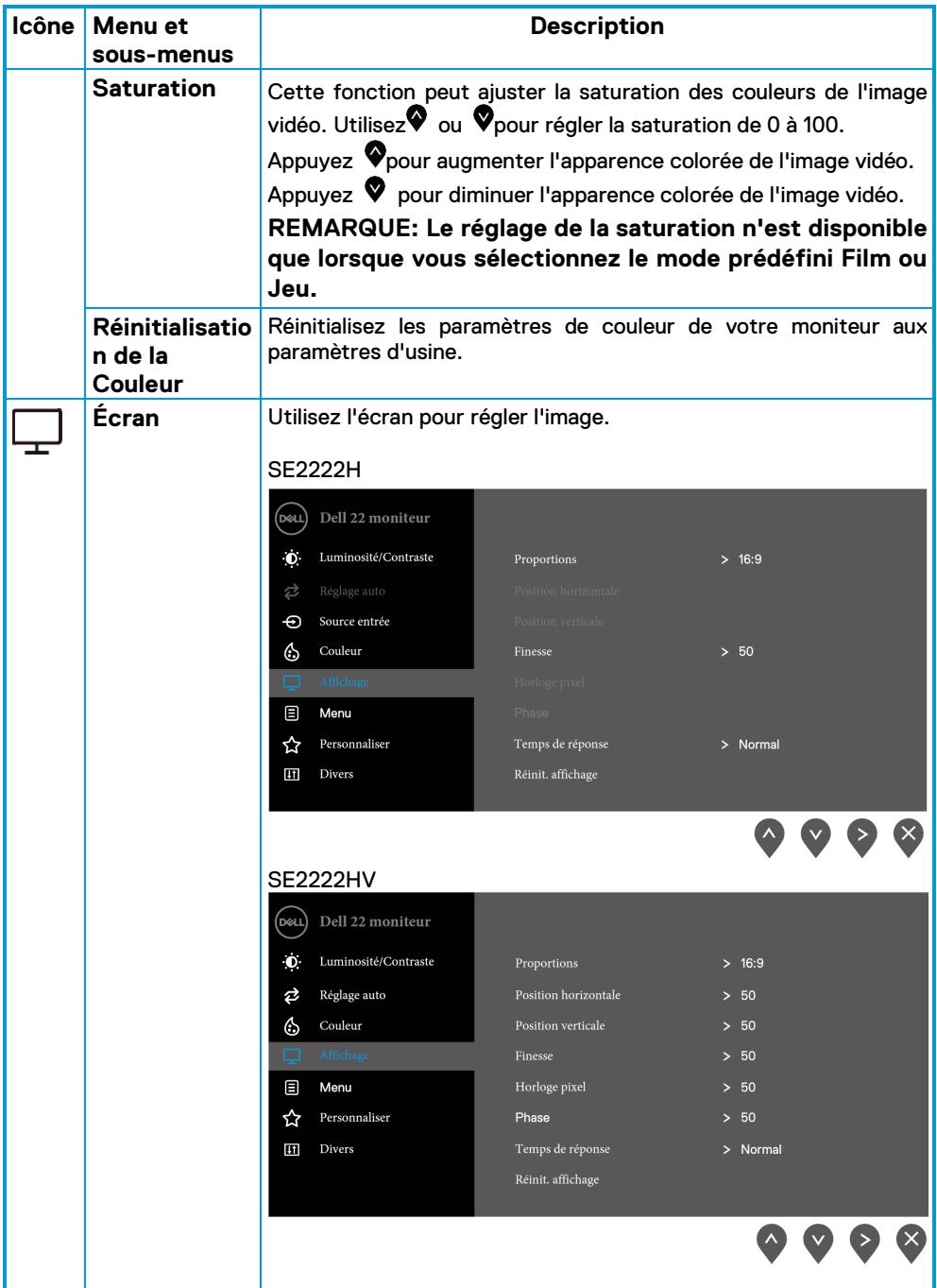

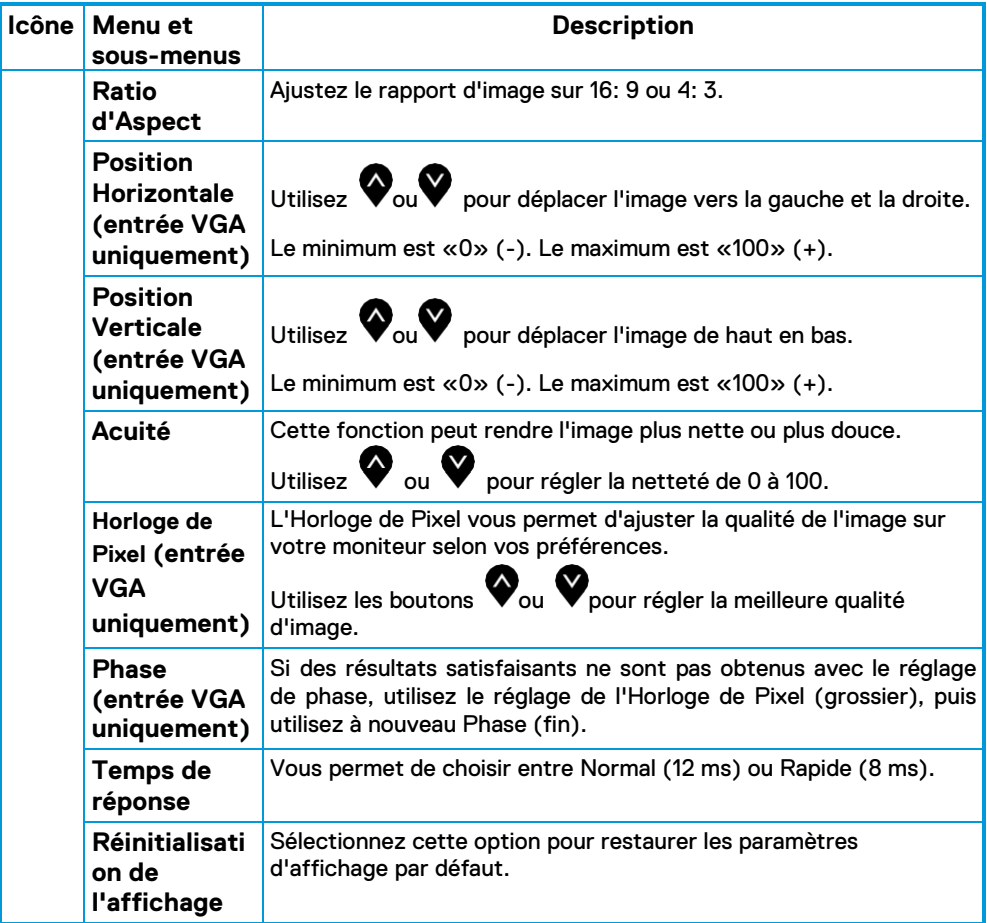

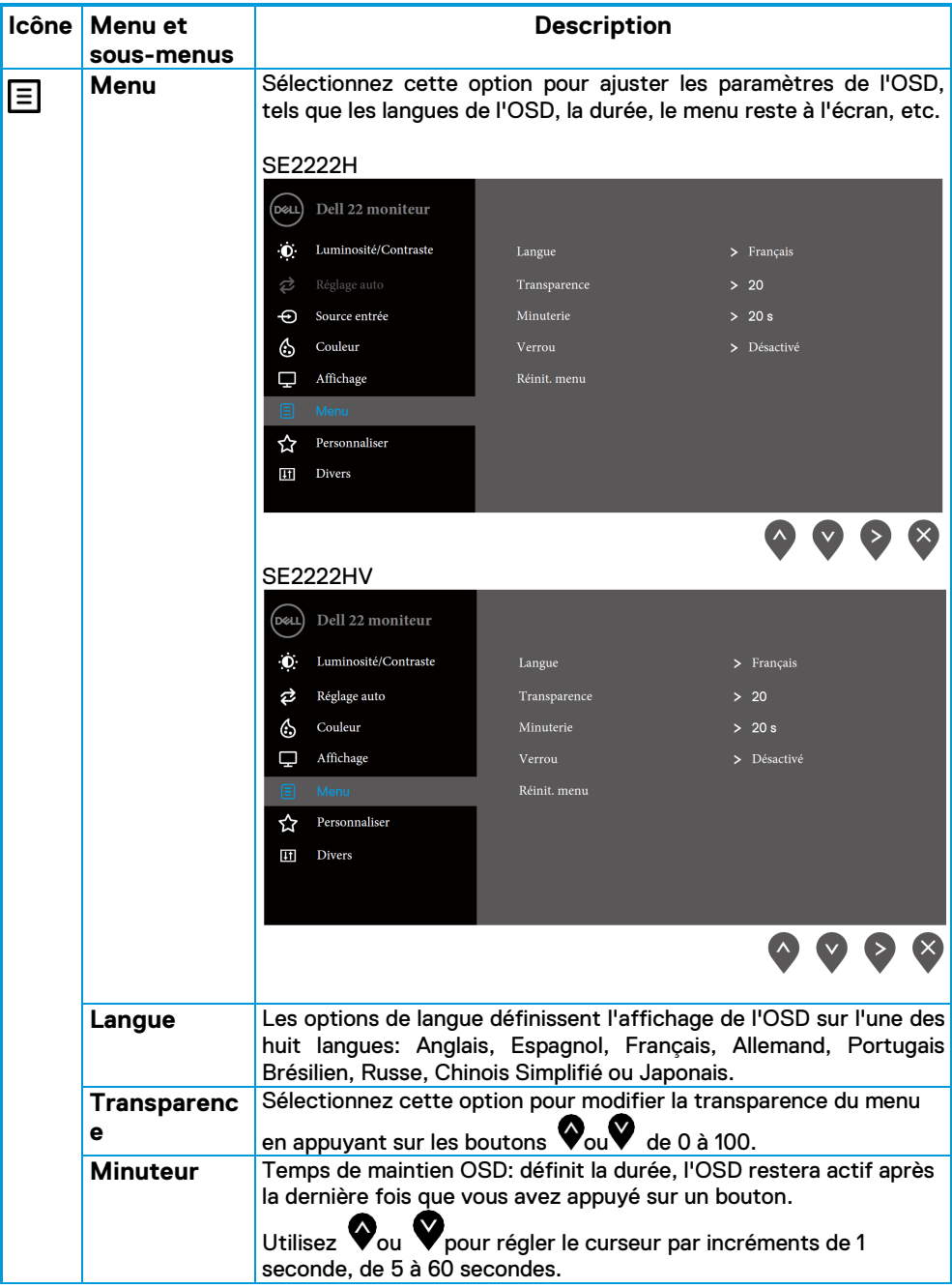

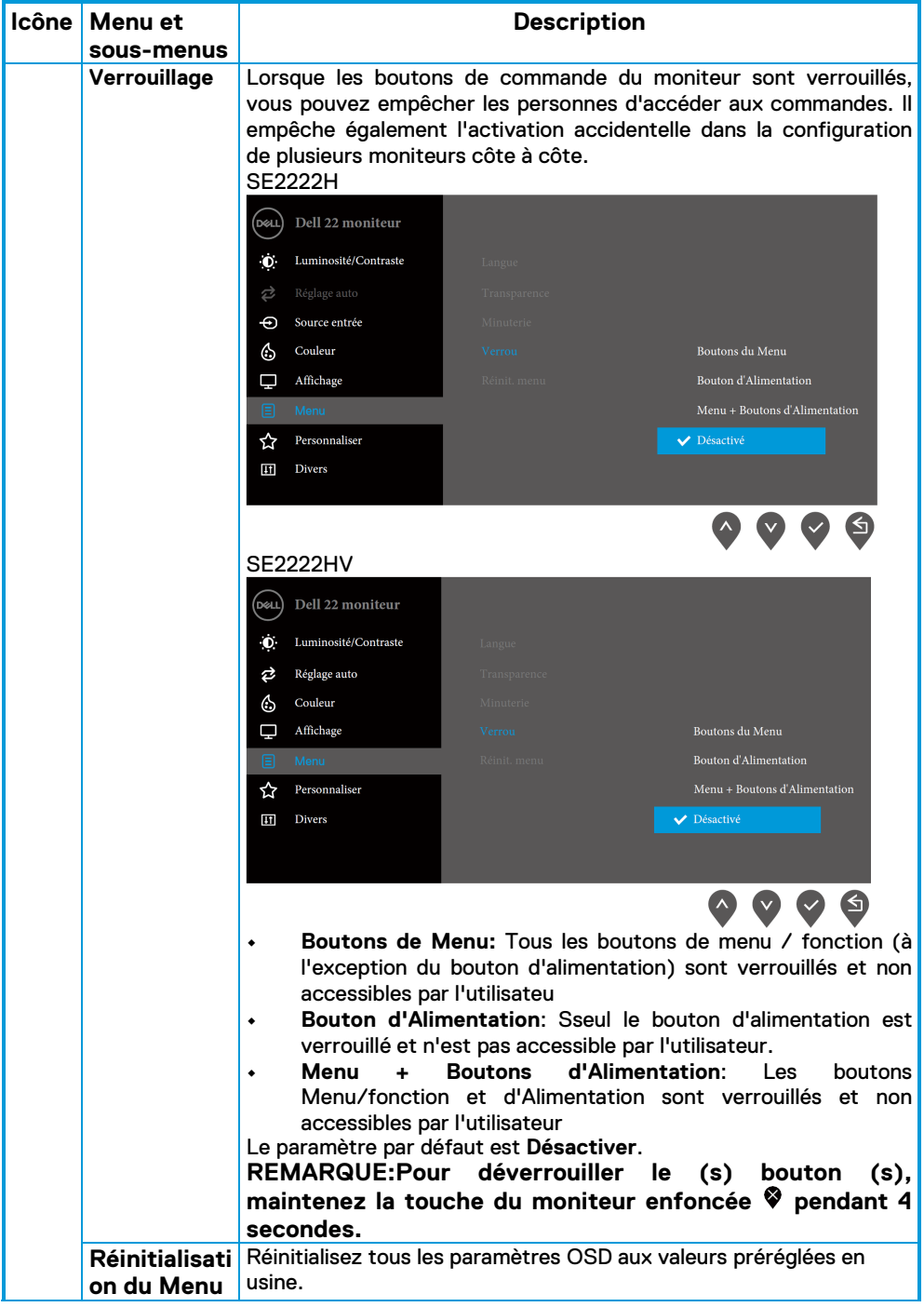

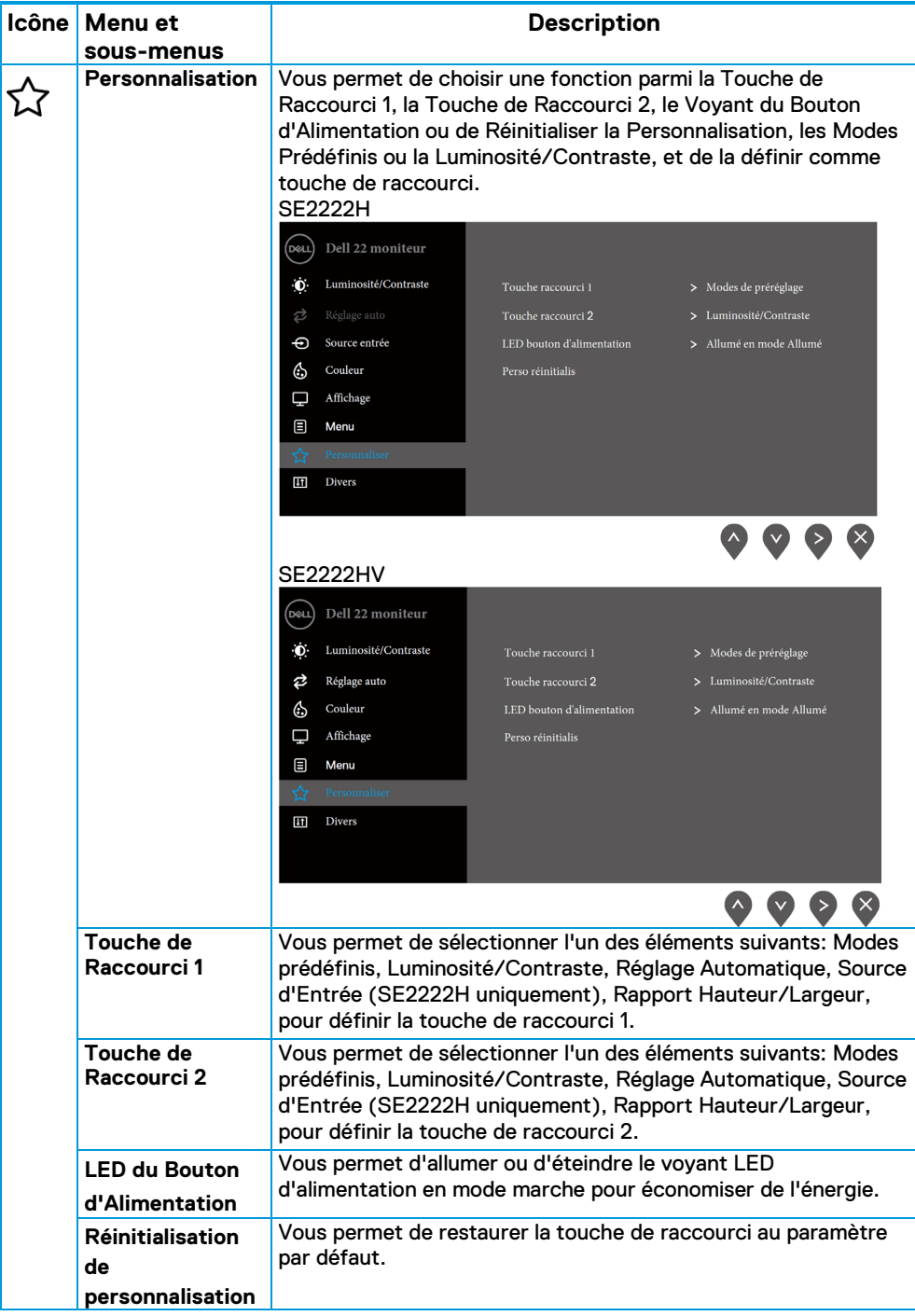

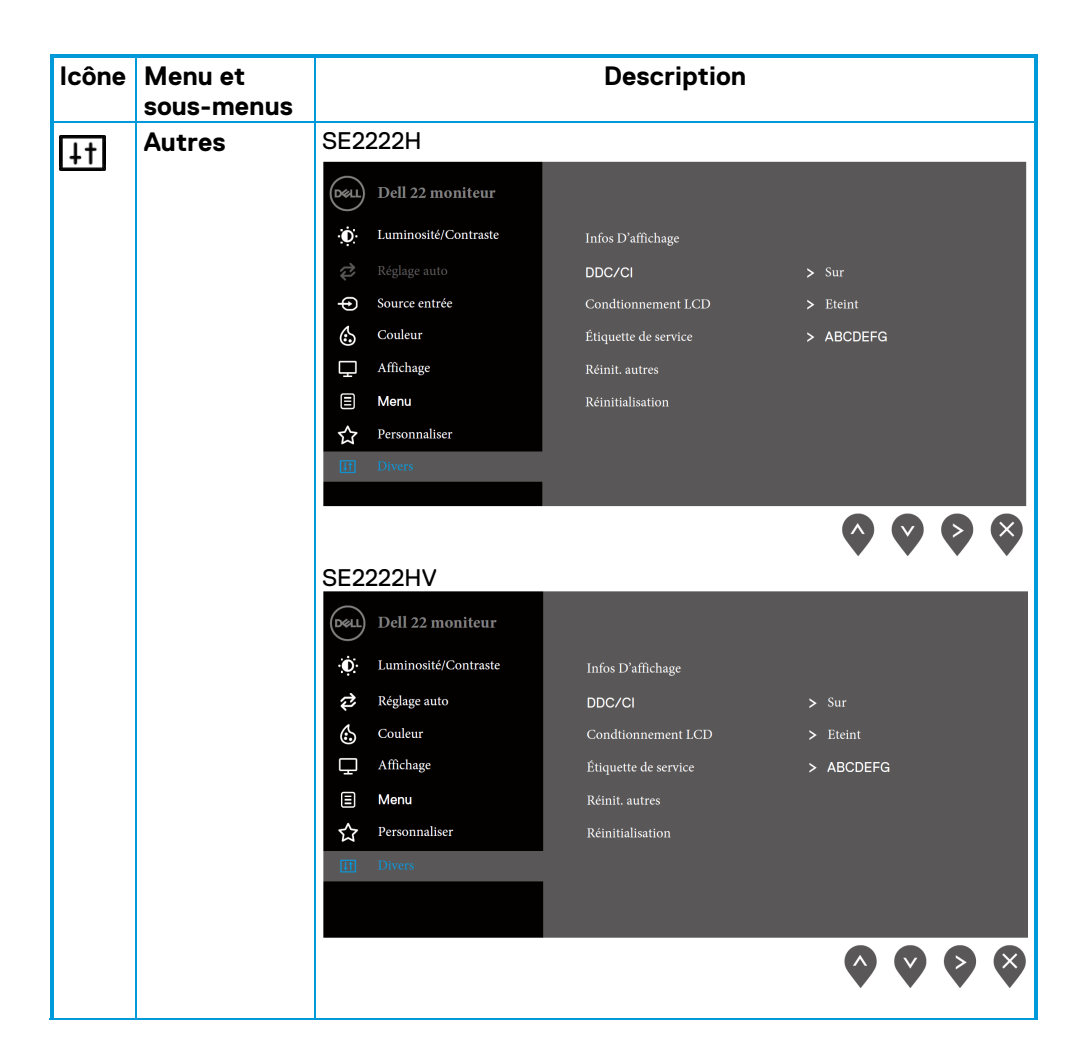

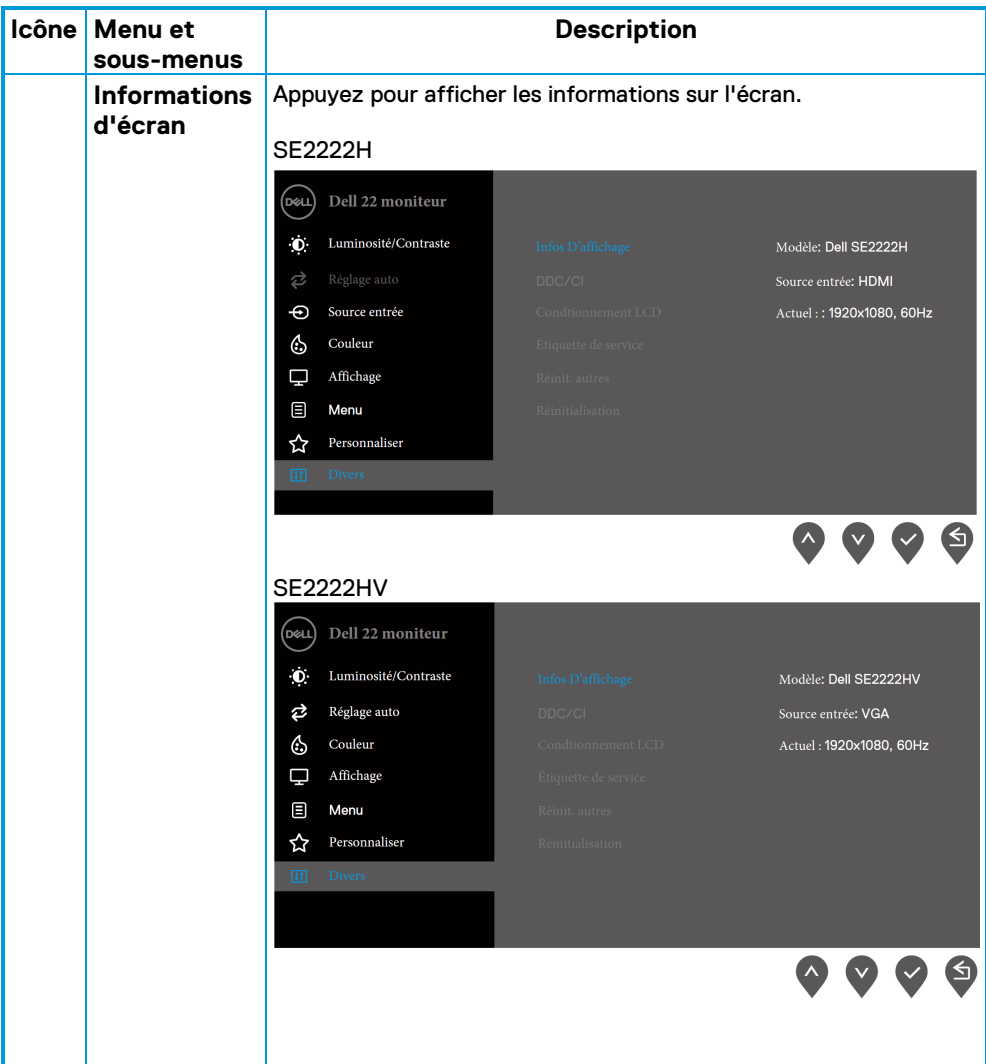

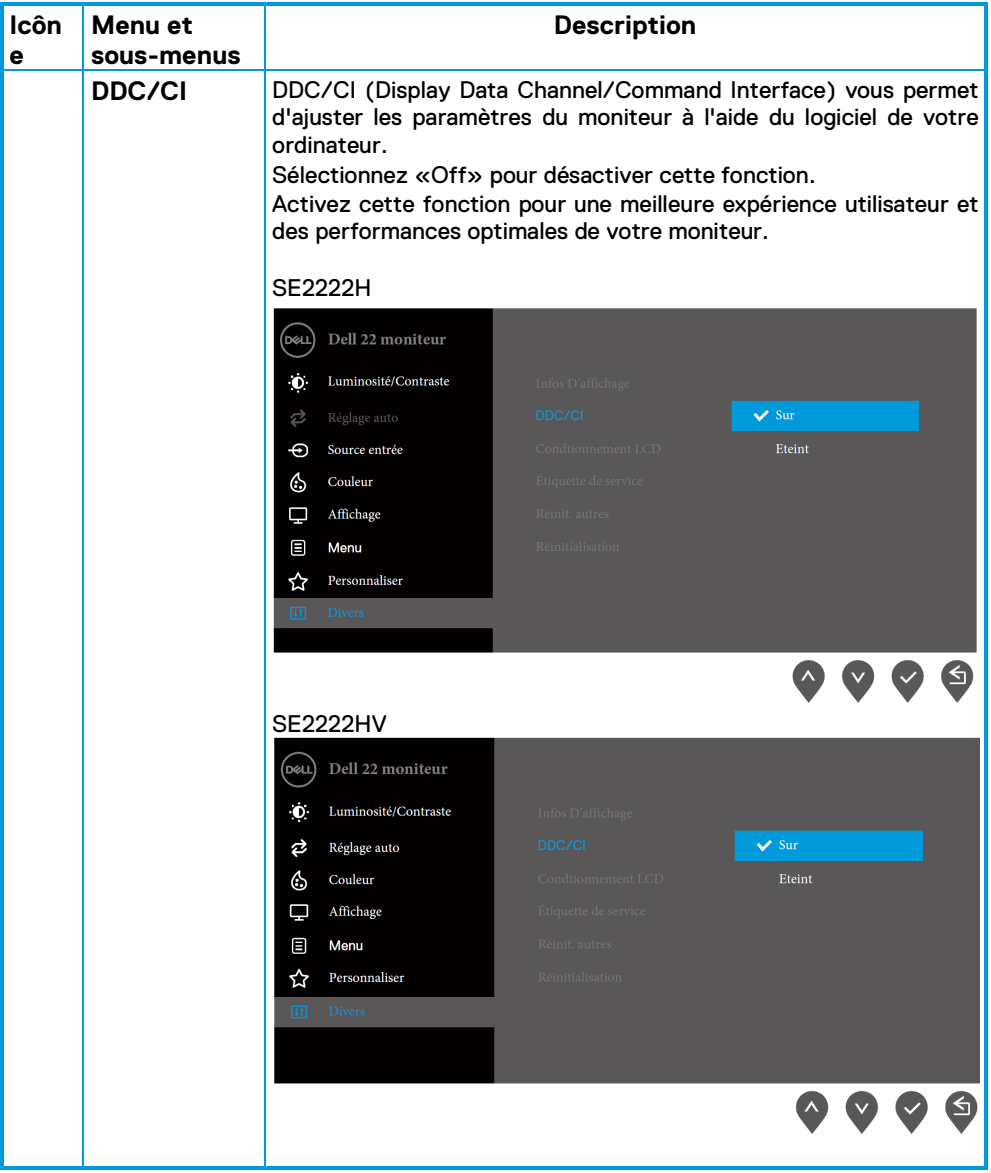

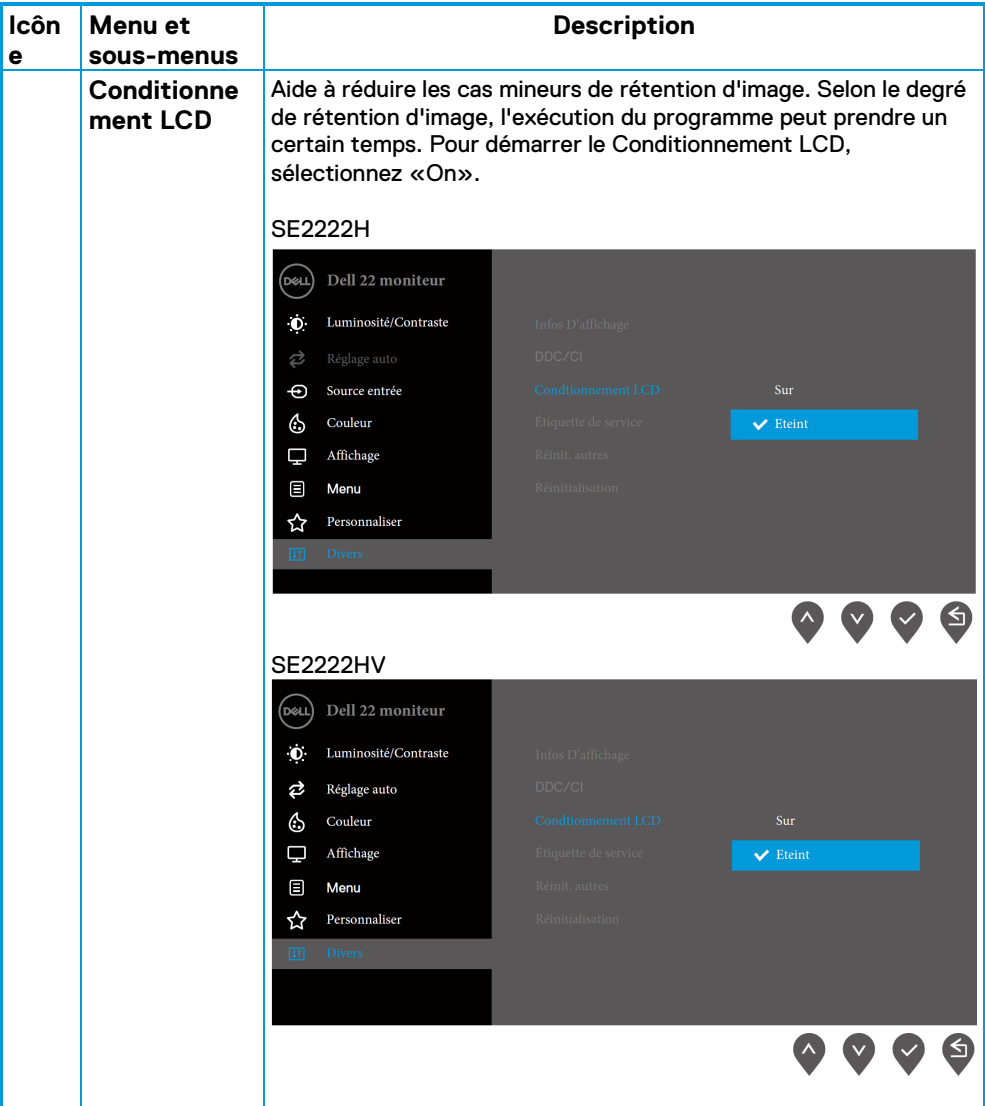

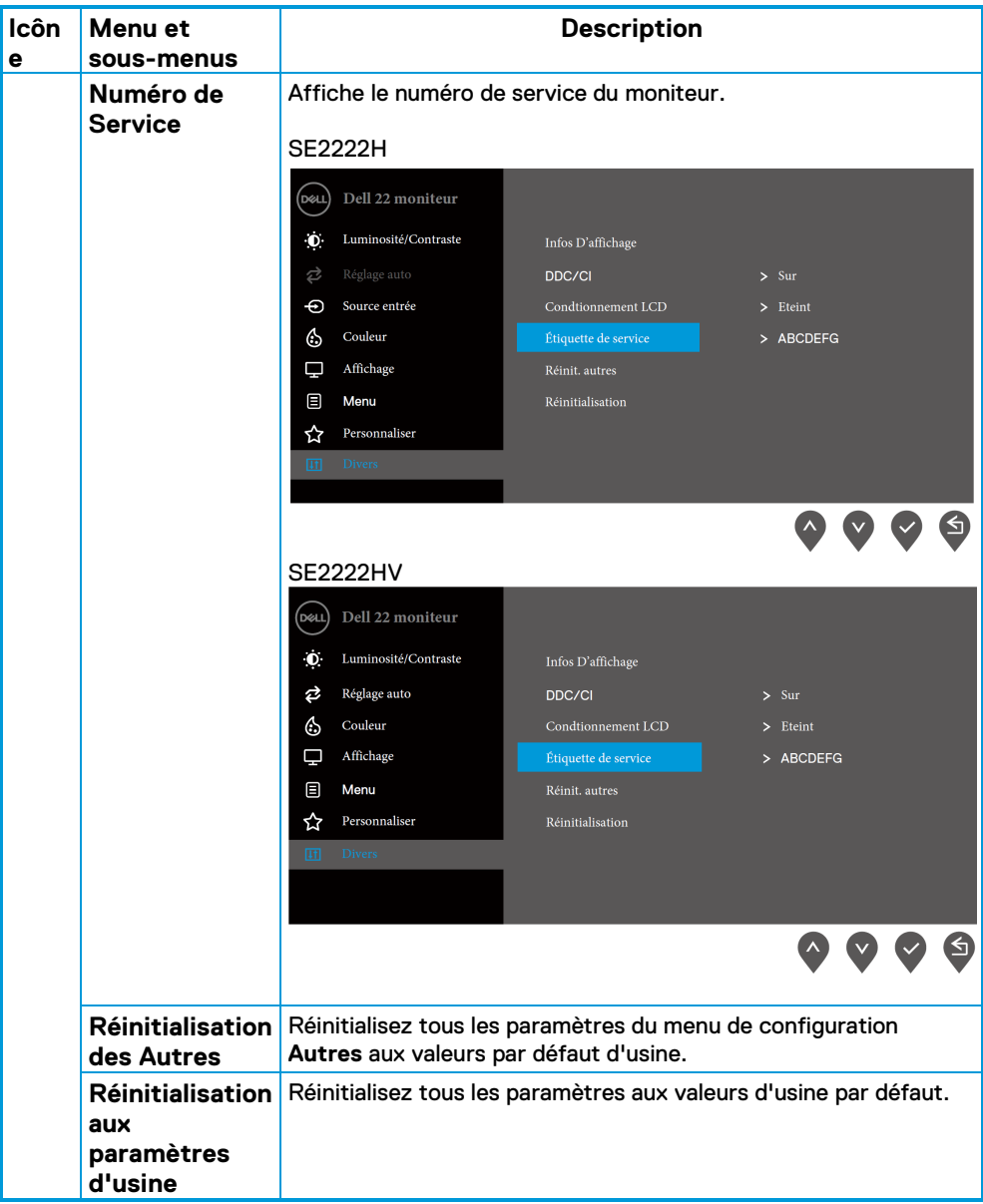

### **Messages d'avertissement OSD**

Le message d'Avertissement d'Alimentation suivant s'applique aux fonctions de luminosité pour la première fois lorsque vous ajustez le niveau de luminosité au-dessus du niveau par défaut.

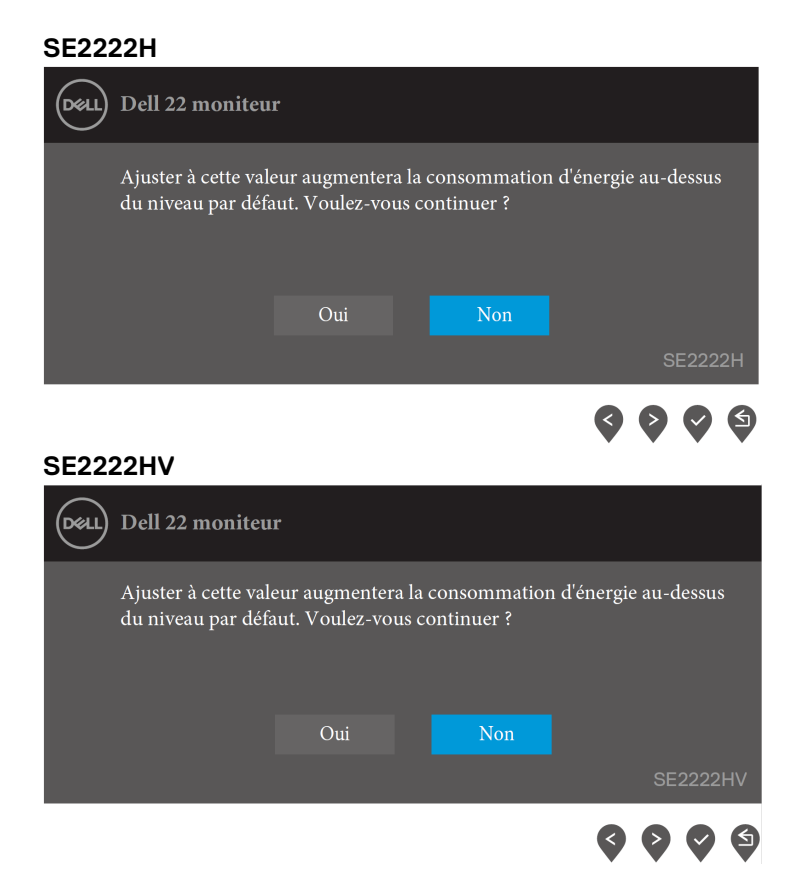

Avant que la fonction de verrouillage ne soit activée, le message suivant s'affiche.

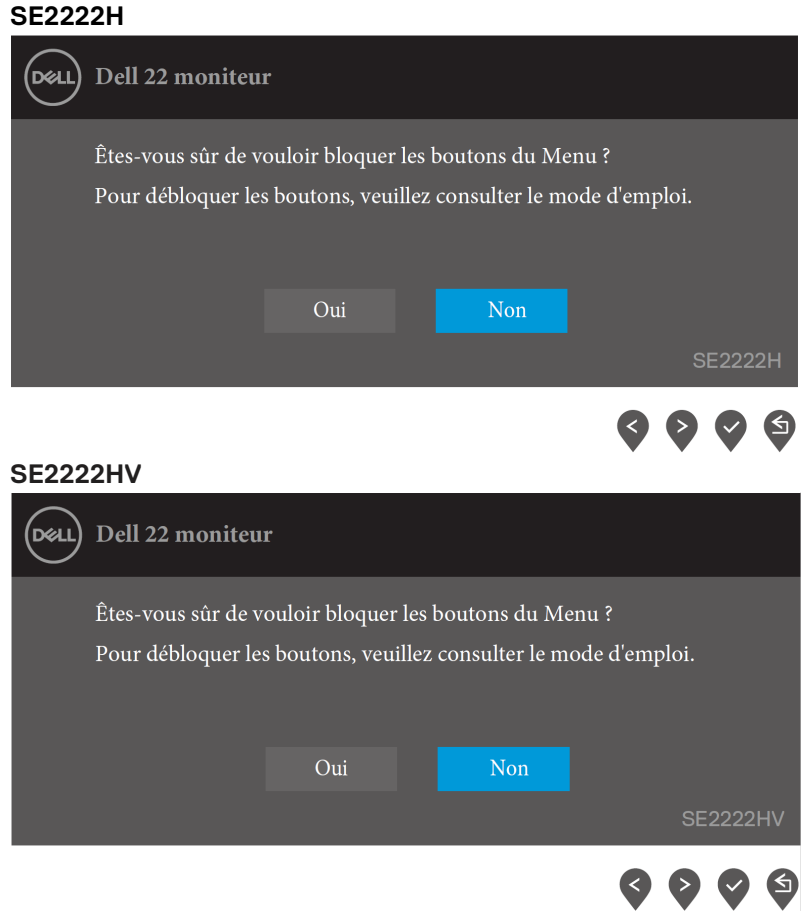

#### **REMARQUE: Le message peut être légèrement différent selon les paramètres sélectionnés.**

Avant que la fonction DDC/CI ne soit désactivée, le message suivant s'affiche. **SE2222H**

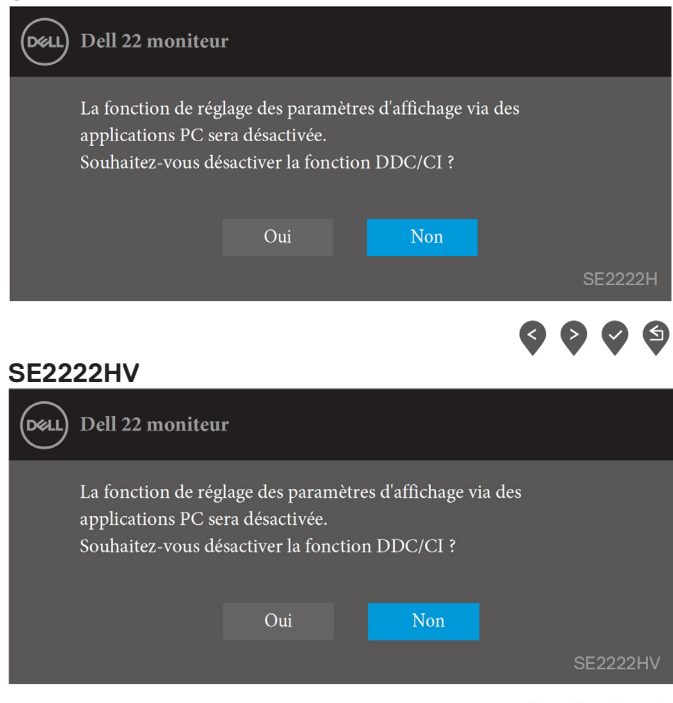

Lorsque le moniteur passe en mode veille, le message suivant apparaît. **SE2222H**

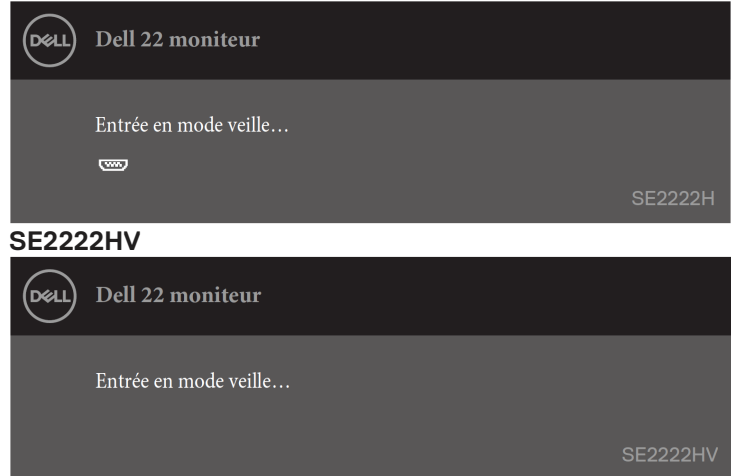

Si le câble VGA ou HDMI n'est pas connecté, une boîte de dialogue flottante apparaît. Le moniteur entrera en mode Veille après 4 minutes s'il est laissé dans cet état.

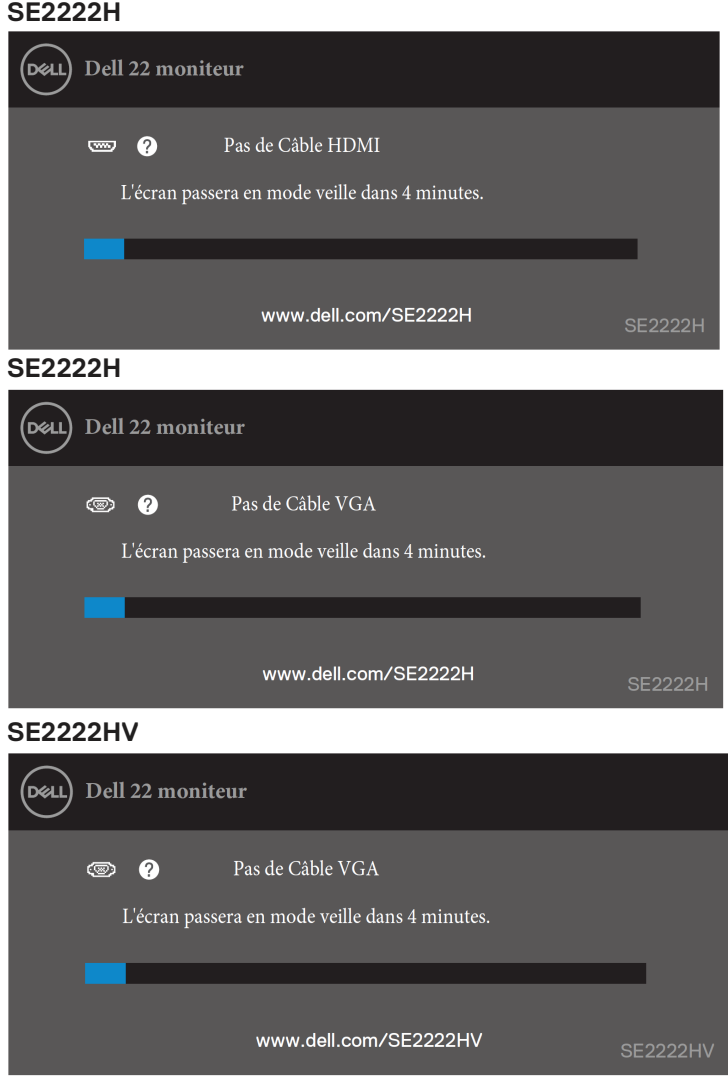

Voyez **[Dépannage](#page-63-0)** pour plus d'informations.

## <span id="page-60-0"></span>**Configuration de la résolution d'affichage sur votre moniteur**

#### **Configuration de la résolution d'affichage sur 1920 x 1080**

Pour de meilleures performances, réglez la résolution d'affichage sur 1920 x 1080 pixels en procédant comme suit:

#### **Sous Windows 7:**

- **1.** Cliquez avec le bouton droit sur le bureau et cliquez sur **Résolution d'Écran.**
- **2.** Cliquez sur le menu déroulant de la **Résolution d'Écran** et sélectionnez 1920 x 1080.
- **3.** Cliquez sur **OK**.

#### **Sous Windows 8 ou Windows 8.1::**

- **1.** Sélectionnez la vignette Bureau pour passer au bureau classique.
- **2.** Cliquez avec le bouton droit sur le bureau et cliquez sur **Résolution d'Écran**.
- **3.** Cliquez sur le menu déroulant de la **Résolution d'Écran** et sélectionnez 1920 x 1080.
- **4.** Cliquez sur **OK**.

#### **Sous Windows 10:**

- **1.** Cliquez avec le bouton droit sur le bureau et cliquez sur **Paramètres d'Affichage**.
- **2.** Cliquez sur **Paramètres d'Affichage Avancés**.
- **3.** Cliquez sur le menu déroulant sous **Résolution** et sélectionnez 1920 x 1080..
- **4.** Cliquez sur **Appliquer**.

Si vous ne voyez pas la résolution recommandée en option, vous devrez peut-être mettre à jour votre pilote graphique. Utilisez l'une des méthodes suivantes pour mettre à jour le pilote graphique:

#### **Ordinateur Dell**

- **1.** Accédez [à https://www.dell.com/support,](https://www.dell.com/support) saisissez votre numéro de service et téléchargez le dernier pilote pour votre carte graphique.
- **2.** Après avoir installé les pilotes de votre carte graphique, essayez à nouveau de régler la résolution sur 1920 x 1080.

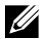

**REMARQUE: Si vous ne parvenez pas à définir la résolution sur 1920 x 1080, veuillez contacter Dell pour vous renseigner sur une carte graphique prenant en charge ces résolutions.**

## **Ordinateur non Dell**

#### **Sous Windows 7:**

- **1.** Cliquez avec le bouton droit sur le bureau et cliquez sur **Personnalisation**.
- **2.** Cliquez sur **Modifier les Paramètres d'Affichage**.
- **3.** Cliquez sur **Paramètres Avancés**.
- **4.** Identifiez le fournisseur de votre contrôleur graphique dans la description en haut de la fenêtre. Par exemple, NVIDIA, AMD, Intel, etc.
- **5.** Consultez le site Web du fournisseur de la carte graphique pour obtenir le pilote mis à jour. Par exemple[, https://www.AMD.com](https://www.amd.com/) o[u https://www.NVIDIA.com.](https://www.nvidia.com/)
- **6.** Après avoir installé les pilotes de votre carte graphique, essayez à nouveau de régler la résolution sur 1920 x 1080.

#### **Sous Windows 8 ou Windows 8.1:**

- **1.** Sélectionnez le stile Bureau pour passer au bureau classique.
- **2.** Cliquez avec le bouton droit sur le bureau et cliquez sur **Personnalisation**.
- **3.** Cliquez sur **Modifier les Paramètres d'Affichage**.
- **4.** Cliquez sur **Paramètres Avancés**.
- **5.** Identifiez le fournisseur de votre contrôleur graphique dans la description en haut de la fenêtre. Par exemple, NVIDIA, AMD, Intel, etc.
- **6.** Consultez le site Web du fournisseur de la carte graphique pour obtenir le pilote mis à jour. Par exemple[, https://www.AMD.com](https://www.amd.com/) ou [https://www.NVIDIA.com.](https://www.nvidia.com/)
- **7.** Après avoir installé les pilotes de votre carte graphique, essayez à nouveau de régler la résolution sur 1920 x 1080

#### **Sous Windows 10:**

- **1.** Cliquez avec le bouton droit sur le bureau et cliquez sur **Paramètres d'Affichage**.
- **2.** Cliquez sur **Paramètres d'affichage avancés**.
- **3.** Cliquez sur les **Propriétés de la Carte Graphique**.
- **4.** Identifiez le fournisseur de votre contrôleur graphique dans la description en haut de la fenêtre. Par exemple, NVIDIA, AMD, Intel, etc.
- **5.** Consultez le site Web du fournisseur de la carte graphique pour obtenir le pilote mis à jour. Par exemple[, https://www.AMD.com](https://www.amd.com/) ou [https://www.NVIDIA.com.](https://www.nvidia.com/)
- **6.** Après avoir installé les pilotes de votre carte graphique, essayez à nouveau de régler la résolution sur 1920 x 1080.

U **REMARQUE: Si vous ne parvenez pas à définir la résolution recommandée, contactez le fabricant de votre ordinateur ou envisagez d'acheter une carte graphique prenant en charge la résolution vidéo.**

#### **62** │ **[Utilisation de votre moniteur](#page-2-0)**

## <span id="page-62-0"></span>**Utilisation de l'inclinaison**

Vous pouvez incliner le moniteur pour obtenir l'angle de vue le plus confortable.

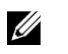

**REMARQUE: Le support n'est pas fixé lorsque le moniteur est expédié de l'usine.**

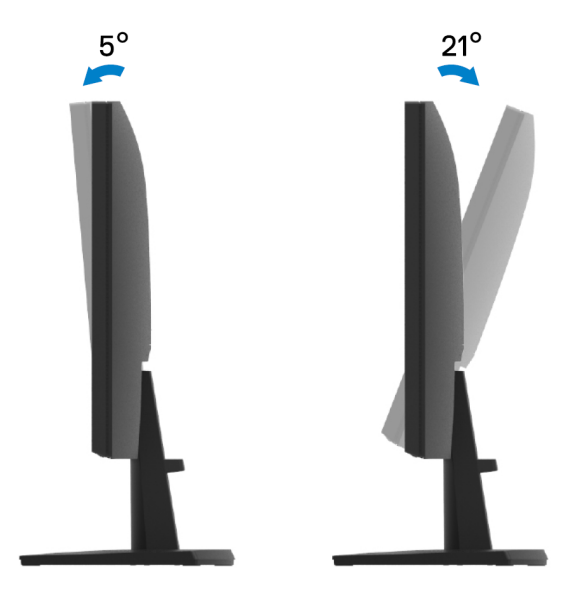

## <span id="page-63-0"></span>**Dépannage**

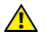

**AVERTISSEMENT: Avant de commencer l'une des procédures de cette section, suivez les [Consignes de Sécurité.](#page-4-0)**

#### <span id="page-63-1"></span>**Auto-test**

Votre moniteur propose une fonction d'autotest qui vous permet de vérifier si votre moniteur fonctionne correctement. Si votre moniteur et votre ordinateur sont correctement connectés mais que l'écran du moniteur reste sombre, exécutez l'autotest du moniteur en procédant comme suit:

**1.** Éteignez votre ordinateur et le moniteur.

**SE2222H**

- **2.** Déconnectez tous les câbles vidéo du moniteur. De cette façon, l'ordinateur n'a pas à être impliqué.
- **3.** Allumez le moniteur.

Si le moniteur fonctionne correctement, il détecte qu'il n'y a pas de signal et l'un des messages suivants apparaît. En mode d'auto-test, le voyant d'alimentation reste blanc.

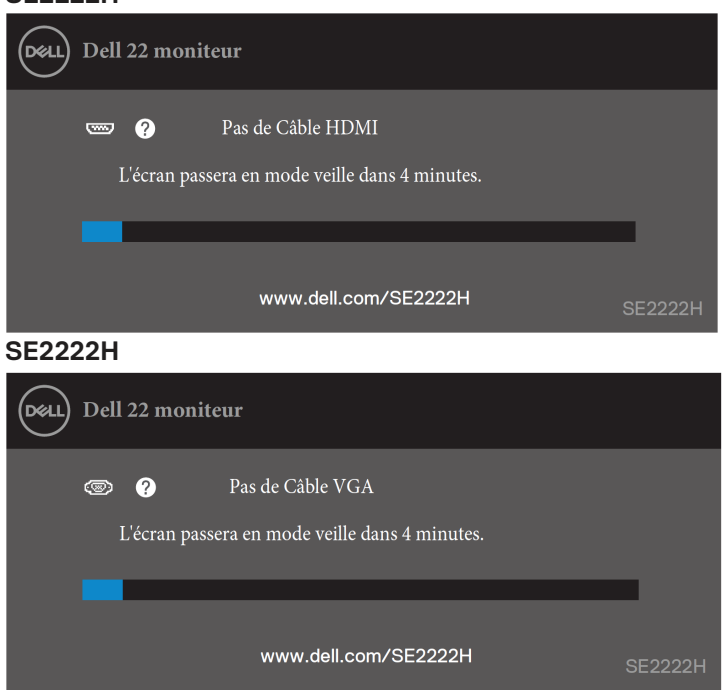

#### **SE2222HV**

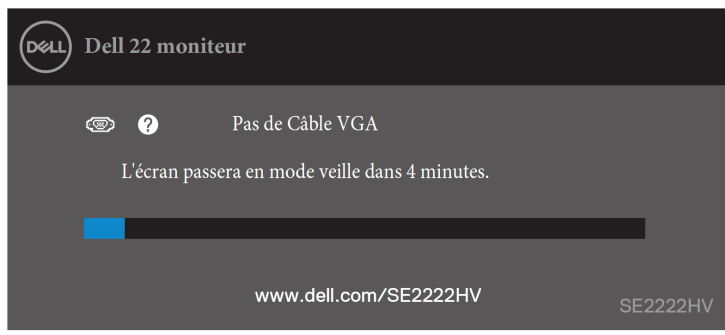

- **REMARQUE: Ce message apparaît également pendant le fonctionnement normal, lorsque le câble vidéo est déconnecté ou endommagé.**
- **4.** Éteignez votre moniteur et reconnectez le câble vidéo; puis allumez votre ordinateur et le moniteur.

Si votre moniteur reste sombre après avoir reconnecté les câbles, vérifiez votre contrôleur vidéo et votre ordinateur.

## <span id="page-65-1"></span><span id="page-65-0"></span>**Diagnostics intégrés**

Votre moniteur dispose d'un outil de diagnostic intégré qui vous aide à déterminer si une anomalie de l'écran que vous rencontrez est un problème inhérent à votre moniteur ou à votre ordinateur et à votre carte vidéo.

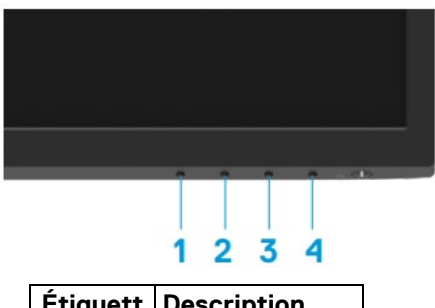

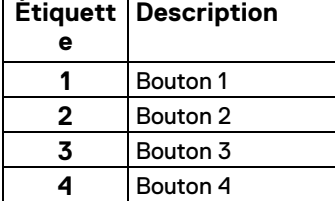

#### **Pour exécuter les diagnostics intégrés:**

- **1.** Assurez-vous que l'écran est propre (pas de particules de poussière sur la surface de l'écran).
- **2.** Appuyez sur le **Bouton 4** et maintenez-le enfoncé pendant environ 4 secondes et attendez l'apparition d'un menu contextuel.
- **3.** Utilisez le **Bouton 1** ou 2 pour sélectionner  $\bar{x}$  et appuyez sur  $\mathbf{v}$  pour confirmer. Un motif de test gris apparaît au début du programme de diagnostic.
- **4.** Inspectez soigneusement l'écran à la recherche d'anomalies.
- **5.** Appuyez sur le **Bouton 1** pour modifier les motifs de test.
- **6.** Répétez les étapes 4 et 5 pour inspecter l'affichage dans les écrans rouge, vert, bleu, noir, blanc et texte.
- **7.** Dans l'écran de test de couleur blanche, vérifiez l'uniformité de la couleur blanche et si la couleur blanche apparaît verdâtre/rougeâtre, etc.
- **8.** Appuyez sur le **Bouton 1** pour terminer le programme de diagnostic.

#### **Problèmes communs**

Le tableau suivant fournit des informations générales sur les problèmes de moniteur courants que vous pourriez rencontrer et les solutions possibles:

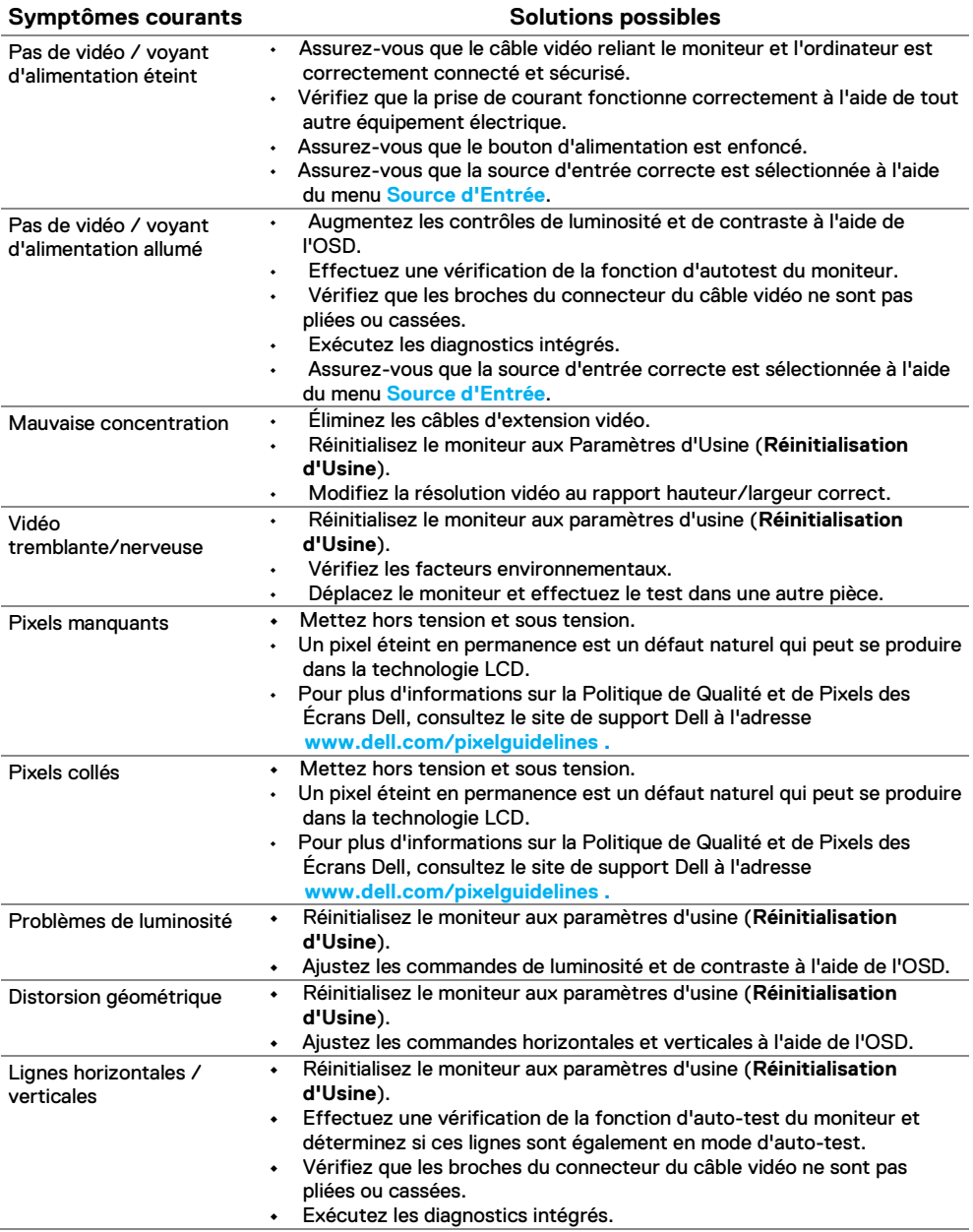

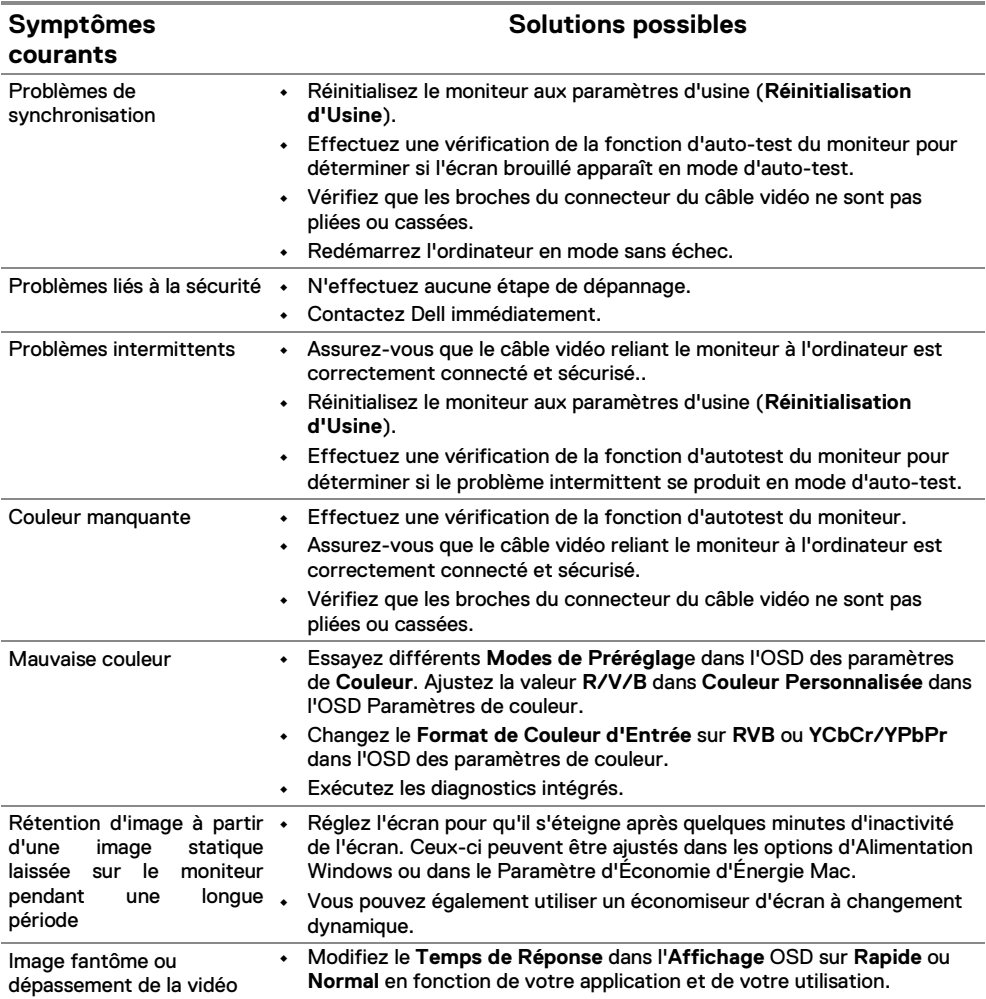

## <span id="page-68-0"></span>**Problèmes spécifiques au produit**

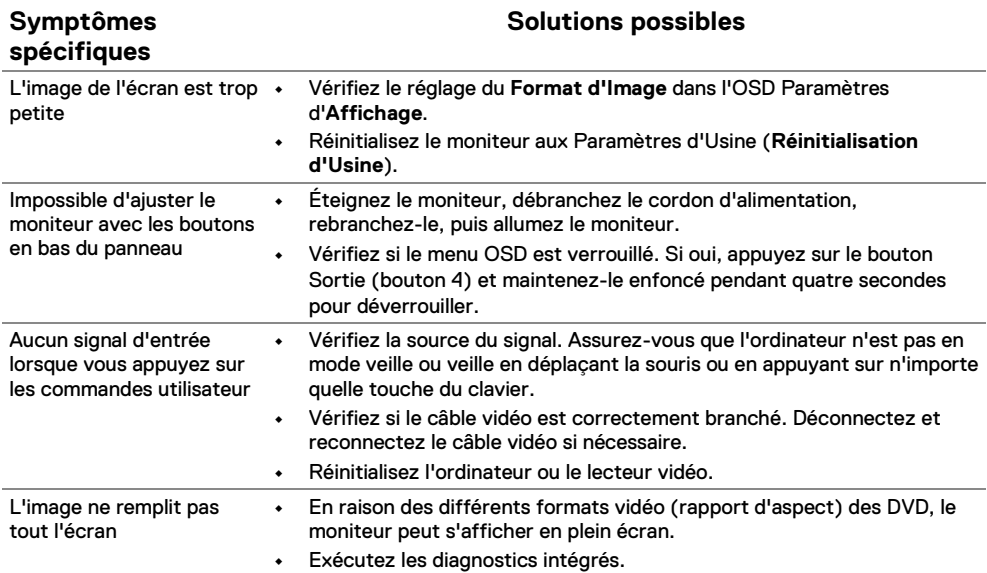

## <span id="page-69-0"></span>**Annexe**

## <span id="page-69-1"></span>**Avis FCC (États-Unis uniquement) et Autres Informations Réglementaires**

Pour les avis FCC et autres informations réglementaires, consultez le site Web de conformité réglementaire à l'adresse [https://www.dell.com/regulatory\\_compliance.](https://www.dell.com/regulatory_compliance)

#### <span id="page-69-4"></span><span id="page-69-2"></span>**Contactez Dell**

**Pour les clients aux États-Unis, appelez le 800-WWW-DELL (800-999-3355).**

 $\mathscr{U}$ **REMARQUE: Si vous ne disposez pas d'une connexion Internet active, vous pouvez trouver les coordonnées sur votre facture d'achat, bon de livraison, facture ou catalogue de produits Dell.**

**Dell propose plusieurs options de support et de service en ligne et par téléphone. La disponibilité varie selon le pays et le produit, et certains services peuvent ne pas être disponibles dans votre région.**

- **•** Assistance technique en ligne [www.dell.com/support/monitors](http://www.dell.com/support/monitors)
- **•** Contactez Dell [www.dell.com/contactdell](http://www.dell.com/contactdell)

## <span id="page-69-3"></span>**Base de données de produits de l'UE pour l'étiquette énergétique et la fiche d'information sur le produit**

SE2222H:<https://eprel.ec.europa.eu/qr/557072>